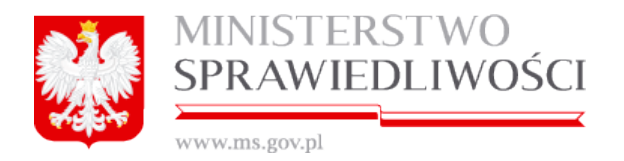

# **Rejestracja spółki z o.o. w systemie S24**

Wersja: 1.0

2020-03-24

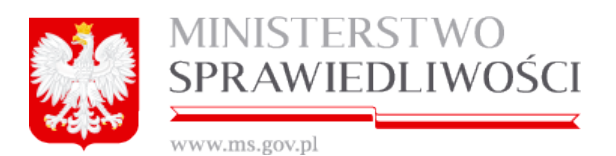

**Historia zmian**

**`**

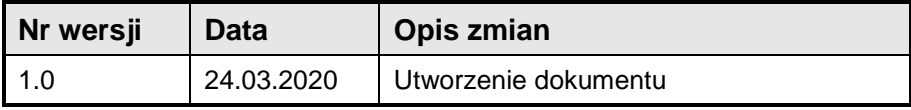

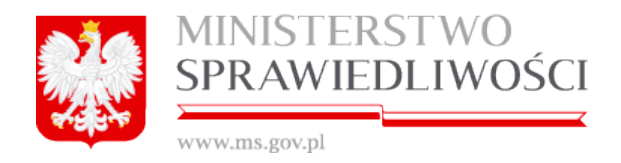

# **Spis treści**

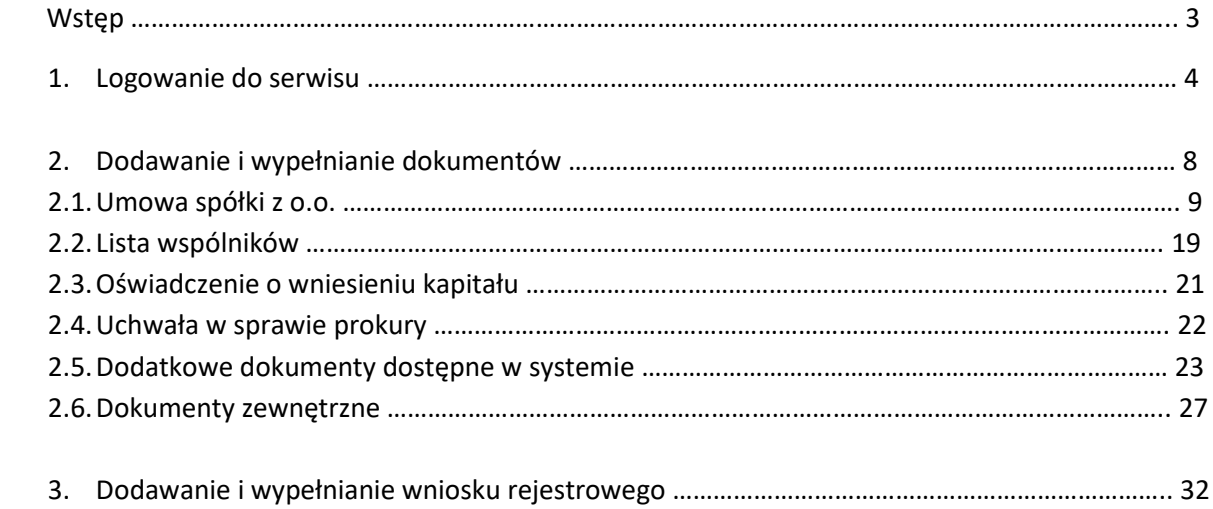

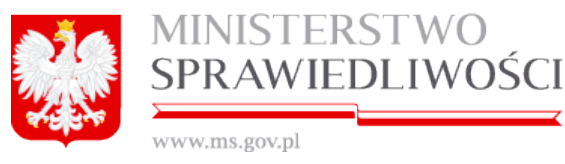

# **WSTĘP**

*Niniejszy dokument przedstawia symulację rejestracji spółki z ograniczoną odpowiedzialnością i ma na celu przedstawienie wypełniania dokumentów od strony technicznej bez zachowania merytorycznych przesłanek co do rodzaju i ilości dokumentów.*

Zakładanie spółki z o.o. w systemie s24 - <https://ekrs.ms.gov.pl/s24/>

Przed przystąpieniem do rejestracji niezbędne jest:

- 1. Posiadanie aktywnego konta na stroni[e https://ekrs.ms.gov.pl/s24/](https://ekrs.ms.gov.pl/s24/)
- 2. Posiadanie podpisu elektronicznego:
	- podpis kwalifikowany, bądź
	- profil zaufany EPUAP

Podpis muszą posiadać wszyscy udziałowcy oraz członkowie zarządu, w przypadku, kiedy udziałowcem jest osoba prawna podpis powinna posiadać osoba reprezentująca podmiot.

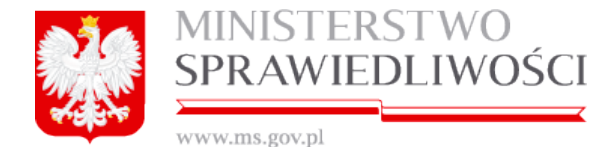

# **1. LOGOWANIE DO SERWISU.**

#### Przechodzimy na stronę <https://ekrs.ms.gov.pl/s24/> i klikamy ZALOGUJ.

Informujemy, że z dniem 15 marca 2018 roku będzie uruchomiona nowa usługa : Repozytorium Dokumentów Finansowych, za pomocą której będzie można bezplatnie złożyć sprawozdania finansowe inne dokumenty do Repozytorium Dokumen nia rocznego sprawozdania finansowego.

Złożenie dokumentów do Repozytorium Dokumentów Finansowych zwalnia Cię z obowiązku złożenia na portalu S24 platnego wniosku o wpis wzmianek o złożeniu dokumentów finansowych w działe 3 rejestru przedsiębkorów lub wzmianki mentów wymagają podpisania podpisem kwalifkowanym lub podpisem potwierdzonym profilem zaufanym ePUAP przez co najmniej jedna osobe uprawniona do reprezentacji podmiot

Zołoszenie dokumentów finansowych wymanało bedzie, posiadania konta w systemie

Ješí posiadász konto założone na portalu eKRS. no. w systemie S24. możesz sie zabopovać. Jeżeł bedziesz używał konta zbizonego przed 15 marca 2018 r. i zabopujesz sie parvazy raz po 15 marca 2018 r. music zoblomác wybreń b elektroniczny albo podpis potwierdzony profilem zaufanym e-PUAP.";

Autoryzacja konta jest czynnością jednorazową.

Możesz posiadać tylko jedno konto autoryzowane danym podpisem kwalifikowanym lub profilem zaufanym ePUAP. Aby autoryzować konto:

- wejdź do kafla S24 na stronie głównej portalu eKRS

- wejdź do zakładki "Moje konto"

- wybierz zakładkę "Autoryzacja"

**OSTRZEŻENIE** 

Ministerstivo Sprawiedliwości ostrzega, że na ryniu funkcjonują firmy komercyjne przesyłejące przedsiębiorcom ofeny dokonania wpisu do prowadzonych przez siebie rejestrów. Wipis taki ma charakter czysto informacyjny lub re zaną z Krajowym Rejestrem Sądowym. Nieuiszczenie opłaty nie wywołuje żadnych skutków prawnych w Krajowym Rejestrze Sądowym

Zaleca się przedsiębiorcom rozwagę przed podejmowaniem współpracy z firmami oferującymi odpłatne wpisy do komercyjnych rejestrów

**INFORMACJE** 

Informujemy, że system nie weryfikuje zgodności wybranego rodzaju działalności (klasyfikacja PKD) z formą prawną przedsiębiorstwa.

W związłu z nowelizacją usławy o Krajowym Rejestrze Sądowym, wprowadzoną usławą z dnia 2 grudnia 2016 r. o zmianie usławy o nabywaniu nieruchomości przez cudzoziemców oraz niektórych innych usław (Dziennk Usław rok 2016 pp wpisu, która dotyczy zmiany udziałowców lub wspólnków konieczne bedzie złożenie dodatkowego oświadczenia, obejmującego informację czy wnioskodawca (spółka) jest cudzoziemcem w rozumieniu ustawy z dnia 24 marca 1920 r. o na

System s24 nie posiada wzorca takiego oświadczenia w zwiazku z tym można ie dołaczyć, lako dokumenty zewnetrzne do wniosku. Obecnie można załaczać dokumenty z podpisem kwalifikowanym lub podpisać ie profilem zaufanym ePUAP

& Utwórz konto 22 Zapomniałem hasła

Aby skorzystać z funkcjonalności portalu S24 musisz zarejestrować konto użytkownka. Rejestracja konta polega na wprowadzeniu danych identyfikujących użytkownika oraz ustalających jego profil.

Przez portal S24 możesz złożyć wniosek o wpis do Krajowego Rejestru Sądowego spółki z ograniczoną odpowiedziahością, spółki jawnej i spółki komandytowej. Możesz również dokonać zmiany danych w zarejestrowanych już spółkach oraz złożyć sprawozdanie finansowe spółki. Aktualnie portal S24 pozwala na zmiane siedziby przedsiebiorstwa i adresu, przedmiotu działalności (kodów PKD), składu zarzadu i rady nadzorczej Uwaga: Nie możesz złożyć wniosku zmianowego dla spółki, która nie była zarejestrowana z wykorzystaniem portalu S24. Nie możesz również złożyć wniosku zmianowego dla spółki, dla której wprowadzono jakiekolwiek zmiany notari Powyższe ograniczenia nie dotyczą sprawozdania finansowego.

W celu realizacji wpisu lub zmiany musisz przygotować komplet niezbędnych dokumentów. Treść dokumentów musisz wprowadzić do systemu. Każdy dokument musi być podpisany przez właściwe osoby. Dokument możesz podpisać podpisem kwalifikowanym lub profilem zaufanym.

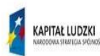

**ANINESTRO SPRAWIEDLIWOŚCI** 

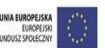

A Zalogui

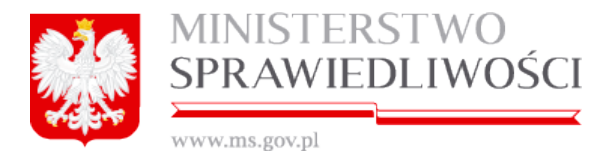

Pojawia się okno do wpisania loginu i hasła, uzupełniamy puste pola danymi.

*UWAGA: Loginem zawsze jest adres e-mail podany podczas rejestracji konta.*

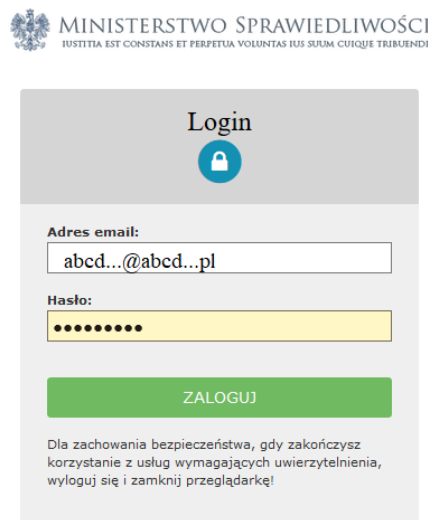

Po zalogowaniu widoczny jest następujący widok:

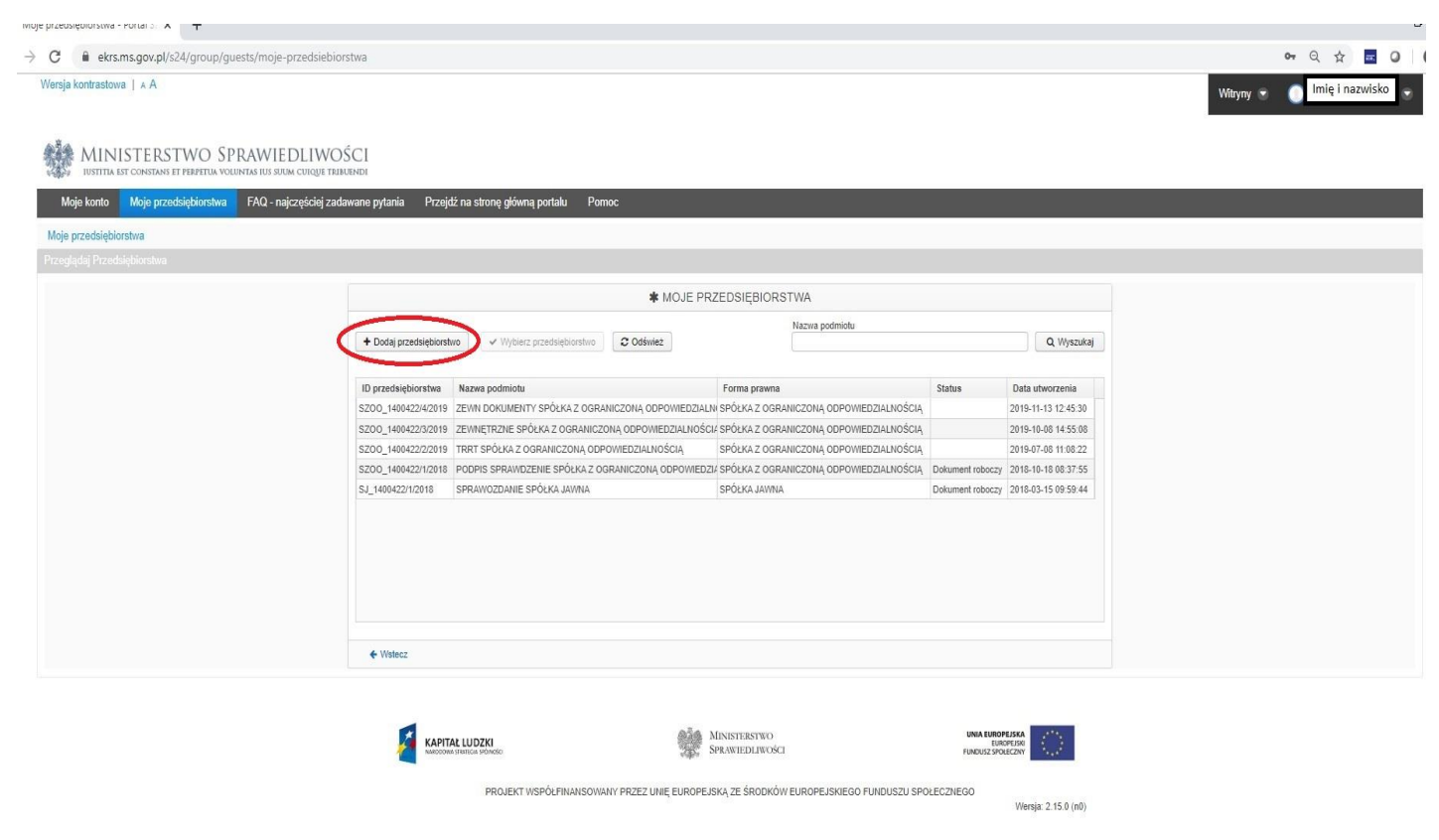

Aby rozpocząć proces rejestracji należy kliknąć przycisk *DODAJ PRZEDSIĘBIORSTWO,* wówczas pojawi się formatka do wypełnienia danymi:

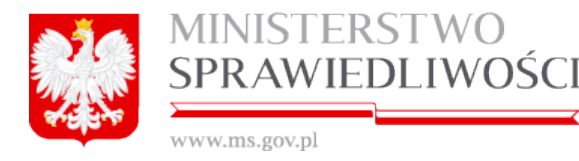

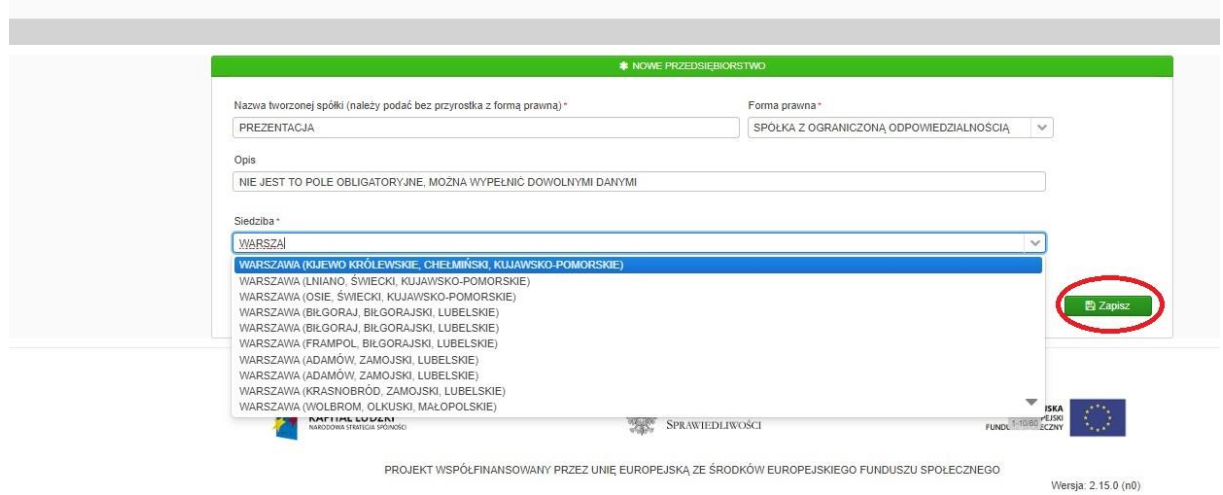

Podajemy nazwę spółki **bez uzupełnienia** formy prawnej, formę prawną wybieramy z listy rozwijalnej. Na chwilę obecną w s24 można zarejestrować tylko spółkę z o.o., jawną i komandytową, inne formy prawne dostępne są na potrzeby sprawozdań finansowych.

Pole **OPIS może pozostać puste**, można je też wypełnić dowolnymi danymi, pole opis widoczne jest tylko na koncie użytkownika, dane tu wpisane **nie są przesyłane wraz z wnioskiem do Sądu.** 

Siedzibę wybieramy z listy rozwijalnej (lista jest zgodna ze słownikiem TERYT), która widoczna jest po wpisaniu kilku pierwszych liter miejscowości. Wpisana tutaj siedziba "zaciąga" się do dokumentów spółki, po wypełnieniu dokumentów nie jest możliwa jej zmiana.

*WAŻNE: Użytkownicy często próbują wpisać w miejsce siedziby pełne dane adresowe spółki, miejsce to dotyczy tylko siedziby – miejscowości – pełne dane adresowe uzupełniane są we wniosku rejestrowym.*

Po uzupełnieniu danych klikamy ZAPISZ. Dane przez nas wpisane zostają "wyszarzone", system automatycznie przenosi nas do zakładki *DOKUMENTY*. Dostępne są przyciski USUŃ, UDOSTĘPNIJ oraz EDYTUJ.

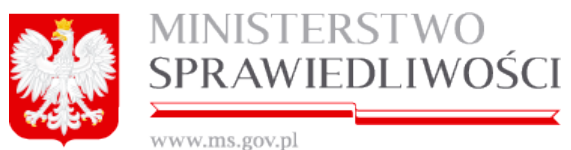

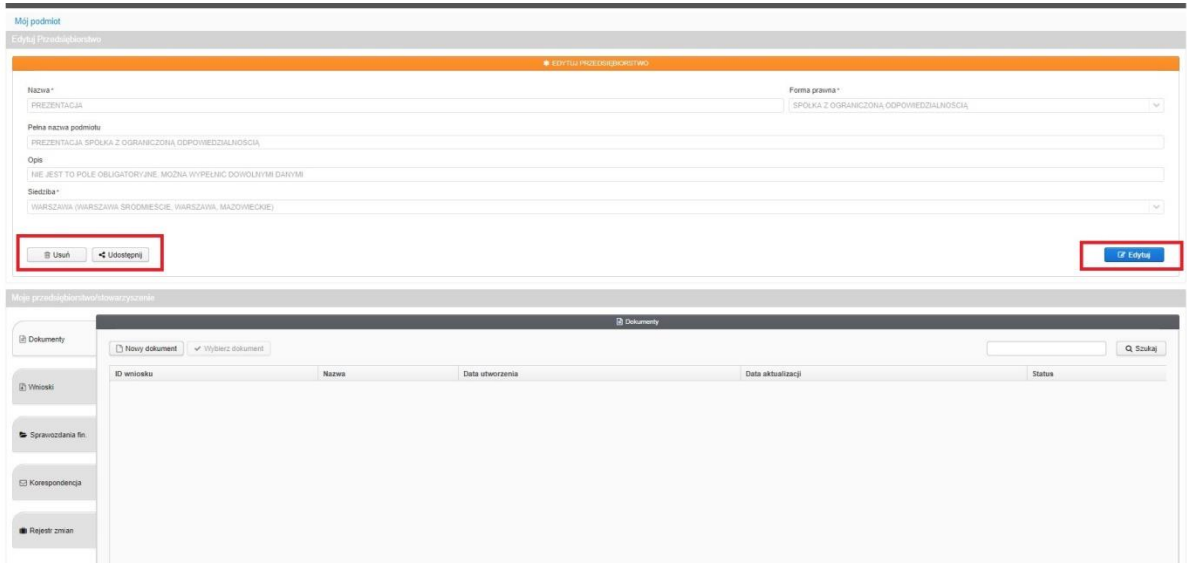

- 1. **USUŃ** całe przedsiębiorstwo można usunąć w dowolnym momencie, opcja ta zostaje zablokowana w chwili opłacenia wniosku (również, jeśli opłata została przerwana).
- 2. **UDOSTĘPNIJ** w chwili wpisania danych, o których mowa powyżej dane przedsiębiorstwo widoczne jest tylko na koncie użytkownika, który je tworzy. Aby inne osoby miały wgląd do dokumentów, mogły je podpisywać czy nimi administrować niezbędne jest udostępnienie im danych przedsiębiorstwa. Klikamy przycisk Udostępnij, widoczne są tutaj dane osoby rozpoczynającej rejestrację spółki. Następnie pod tabelą klikamy udostępnij sprawę użytkownikowi i wpisujemy poprawny adres e-mail.

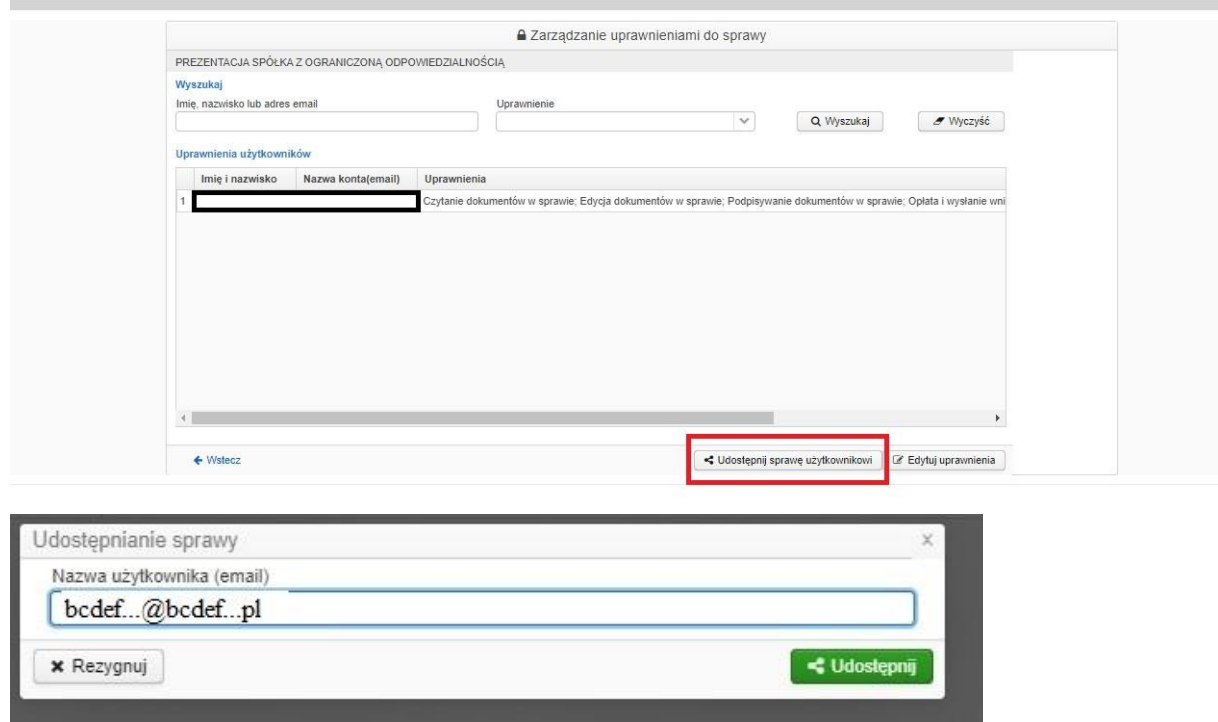

*WAŻNE: Wszystkie osoby, którym udostępniamy sprawę muszą mieć aktywne konto w systemie! Użytkownicy często próbują udostępnić sprawę poprzez wpisanie adresu e-mail w miejscu:*

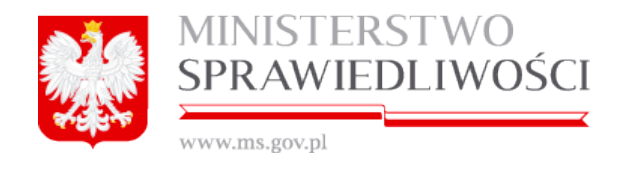

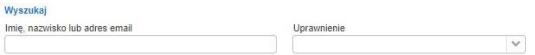

*Jest to wyszukiwarka osób, którym już sprawę udostępniono.*

3. **EDYTUJ** – przycisk służący edycji nazwy spółki oraz siedziby.

**UWAGA:** W przypadku zmiany nazwy lub siedziby przedsiębiorstwa zawartość pola "NAZWA" lub *"SIEDZIBA" należy zmienić dopiero po zarejestrowaniu zmiany przez Sąd. Zmiany będą się pojawiały w kolejnych dokumentach zmianowych, nie powoduje to zmiany w dokumentach wcześniejszych.*

# **2. DODAWANIE I WYPEŁNIANIE DOKUMENTÓW.**

Po wypełnieniu podstawowych danych przechodzimy do rejestracji dokumentów. W tym celu klikamy przycisk NOWY DOKUMENT.

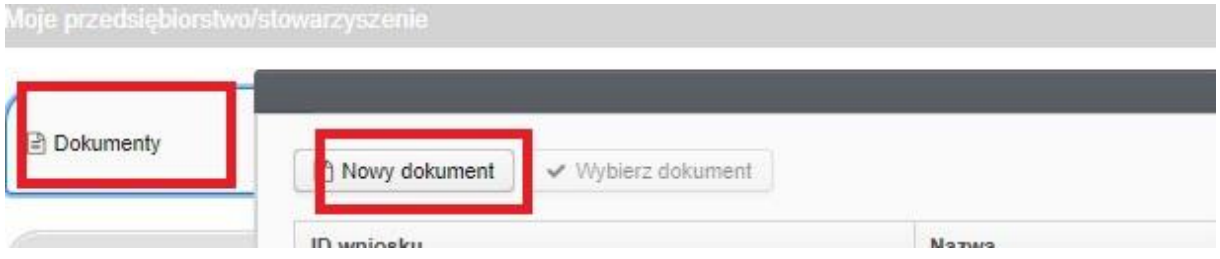

*WAŻNE: Kolejność wypełniania dokumentów jest dowolna, jednak najlepiej rozpocząć proces rejestracji od umowy spółki, gdyż dane w niej zawarte "zaciągane" są do kolejnych dokumentów.* 

# **2.1. UMOWA SPÓŁKI Z O.O.**

Wybieramy z listy umowę spółki i klikamy WYBIERZ WZORZEC DOKUMENTU*.*

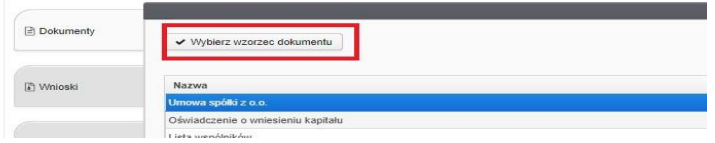

Pojawia się pusty formularz umowy spółki, który wypełniamy danymi.

W pierwszej kolejności uzupełniamy Datę zawarcia umowy i przechodzimy do wypełniania kolejnych paragrafów.

**§ 1**

Dodawanie osób stawających się – dodawanie udziałowców, klikamy przycisk DODAJ.

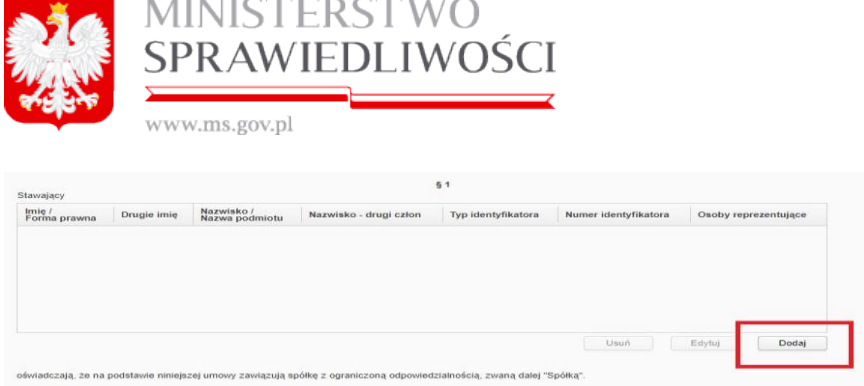

Formularz dodawania osób fizycznych wygląda następująco (po uzupełnieniu formularza danymi klikamy ZAPISZ):

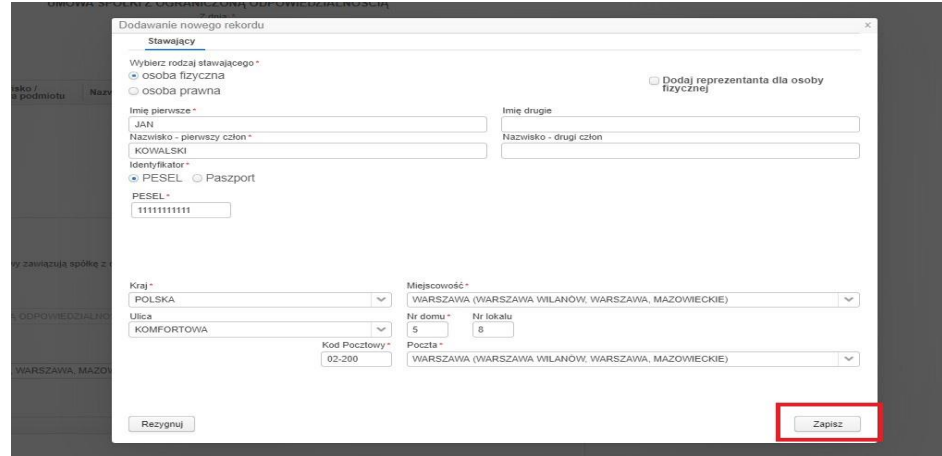

Formularz dodawania osób prawnych wygląda następująco:

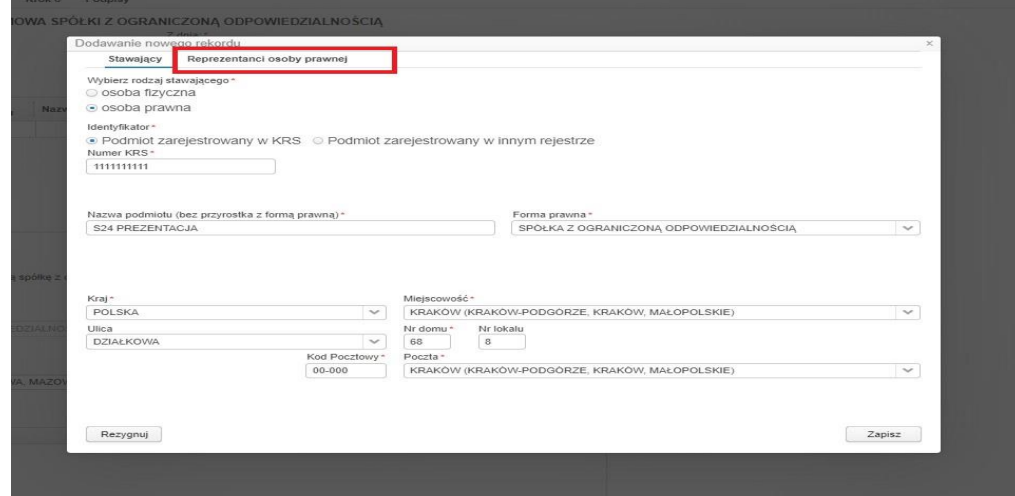

W imieniu osoby prawnej dokument podpisuje jej reprezentat, którego należy dodać w § 1.

*WAŻNE: System nie jest połączony z KRS, nie sprawdza wprowadzonych danych osoby prawnej z danymi w KRS.*

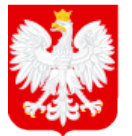

# MINISTERSTWO<br>SPRAWIEDLIWOŚCI

www.ms.gov.pl

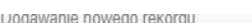

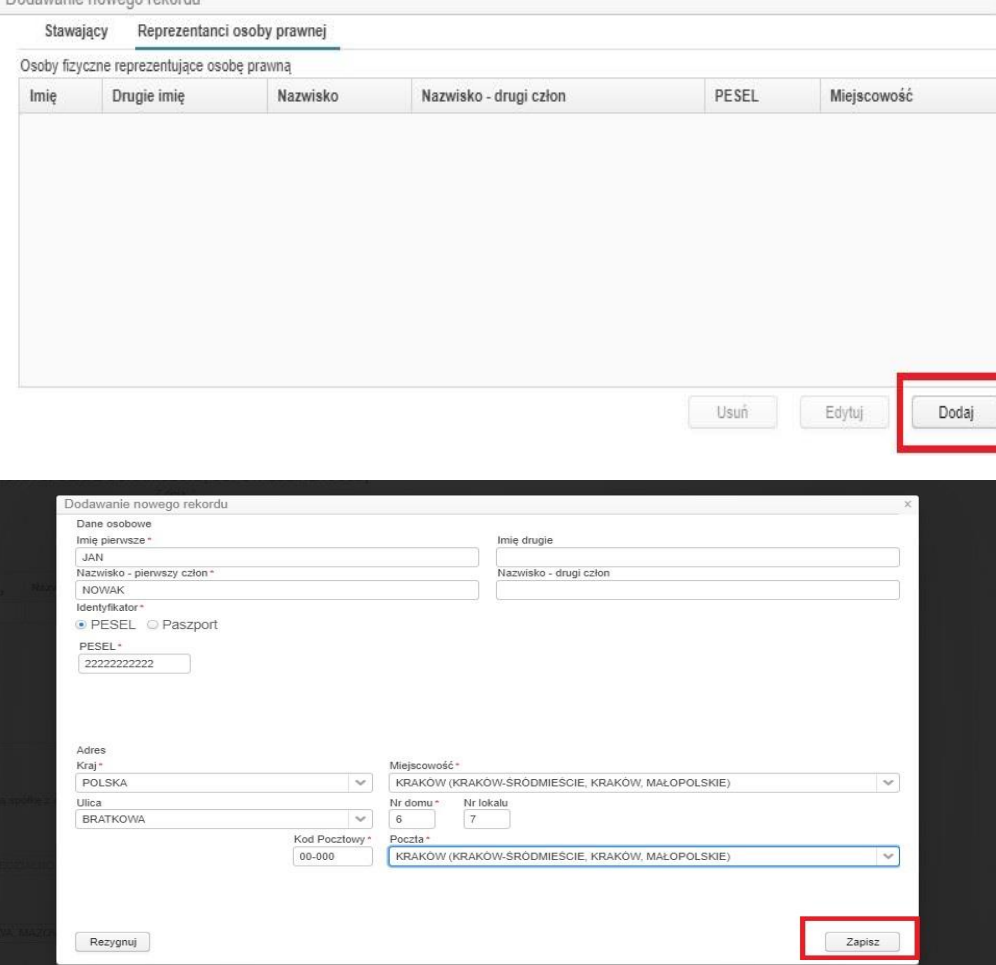

Po dodaniu osób lista powinna wyglądać jak niżej:

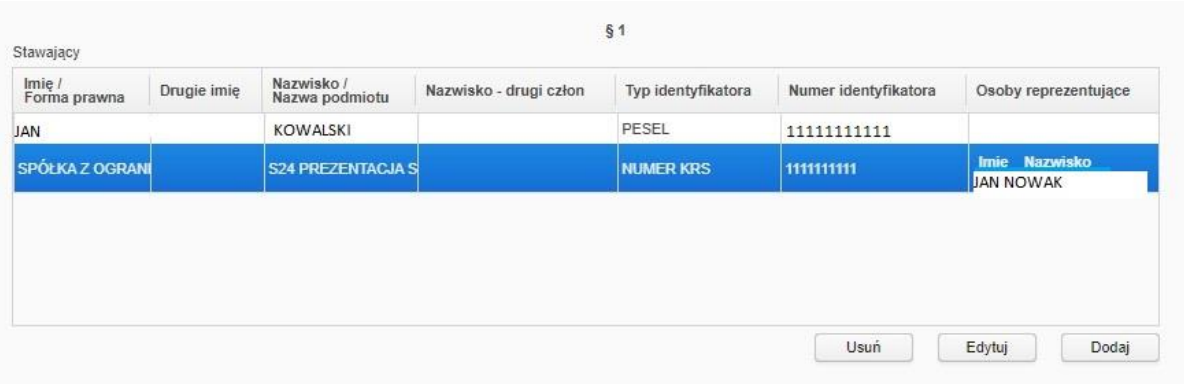

# **§ 2 oraz § 3**

Informacje dotyczące nazwy spółki i siedziby "zaciągane" są z danych przedsiębiorstwa uzupełnianych na początku dokumentu:

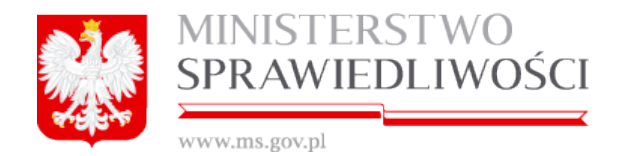

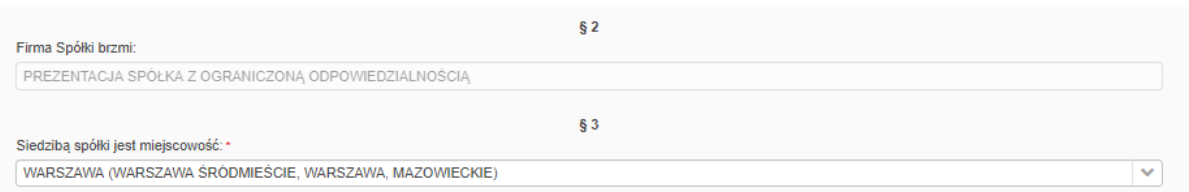

# **§ 4**

Kody działalności gospodarczej – klikamy przycisk DODAJ.

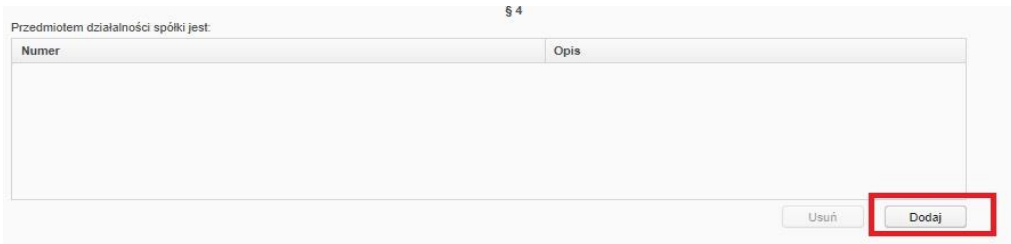

*WAŻNE: Na liście dostępne są wszystkie kody PKD zgodnie z Polską Klasyfikacją Działalności, system nie weryfikuje czy dana spółka może prowadzić wybraną przez siebie działalność.*

Zaznaczamy wybrane kody i klikamy WYBIERZ.

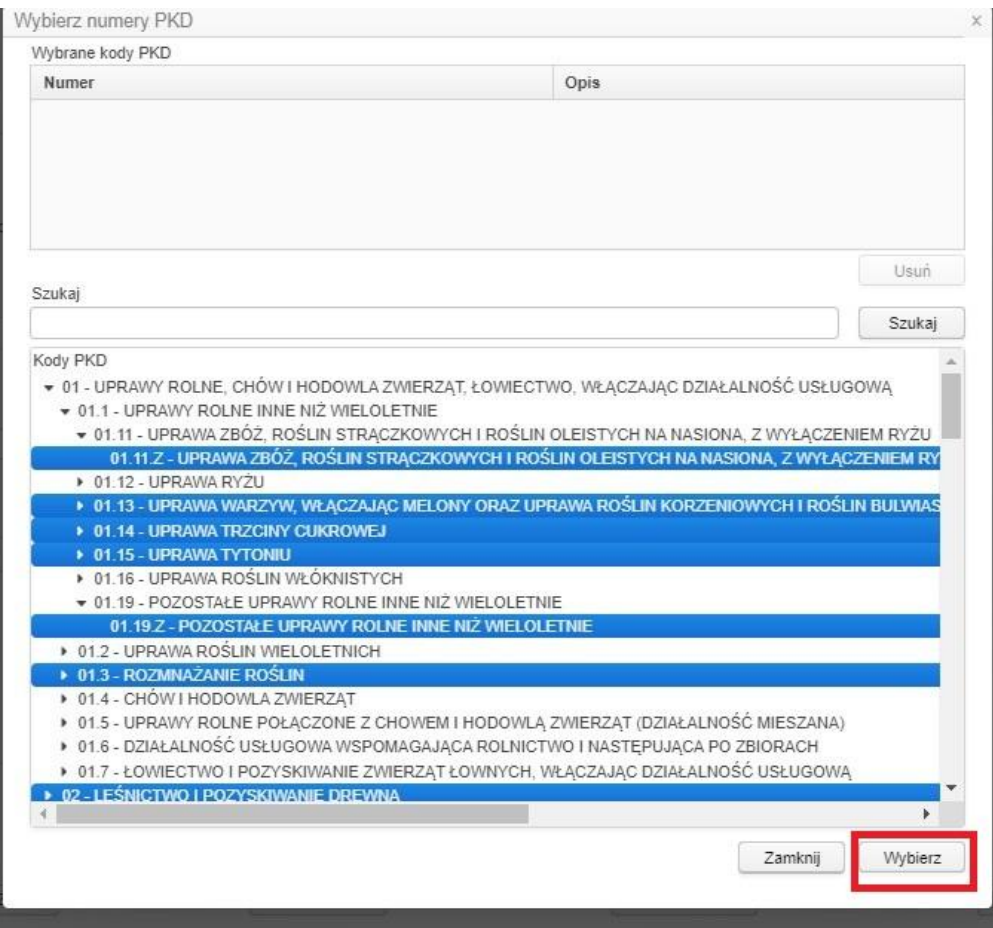

Zamykamy okno za pomocą przycisku ZAMKNIJ, kody PKD widoczne są w § 4.

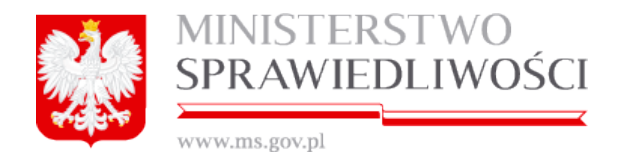

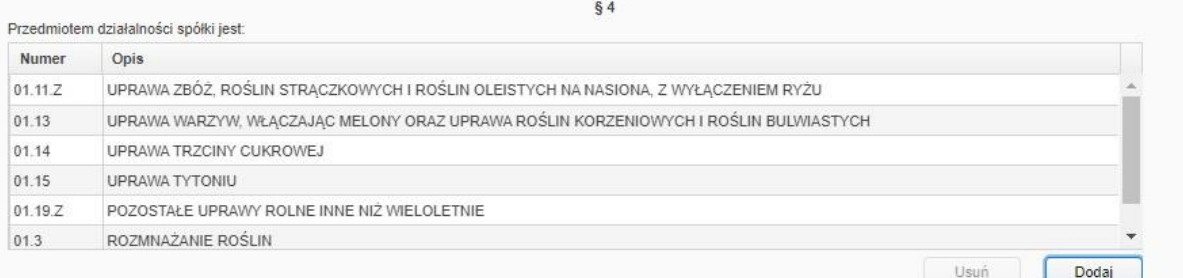

Pomiędzy kolejnymi krokami umowy przechodzimy za pomocą przycisku NASTĘPNY – u dołu strony lub bezpośrednio klikając poszczególne KROKI u góry dokumentu.

# **§ 5 i § 6**

W § 5 uzupełniamy wartość nominalną każdego udziału, pozostałe wartości uzupełnią się automatycznie po przypisaniu liczby udziałów każdemu wspólnikowi. Aby przypisać liczbę udziałów klikamy w § 6 - DODAJ.

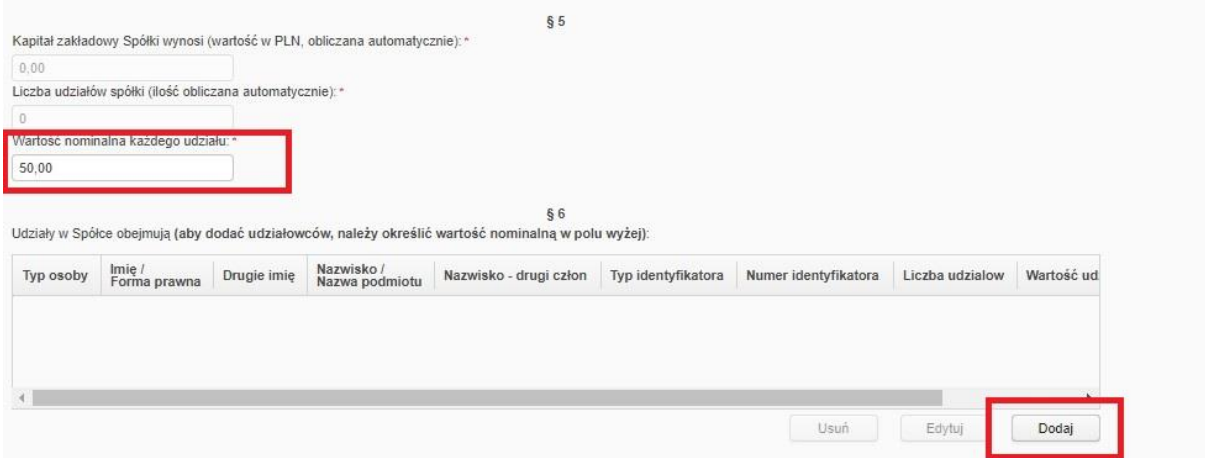

Zaznaczamy osobę, której przydzielamy udziały i wpisujemy liczbę udziałów. Kwota obliczana jest automatycznie, klikamy ZAPISZ.

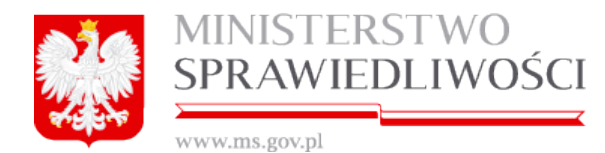

Dodawanie nowego rekordu

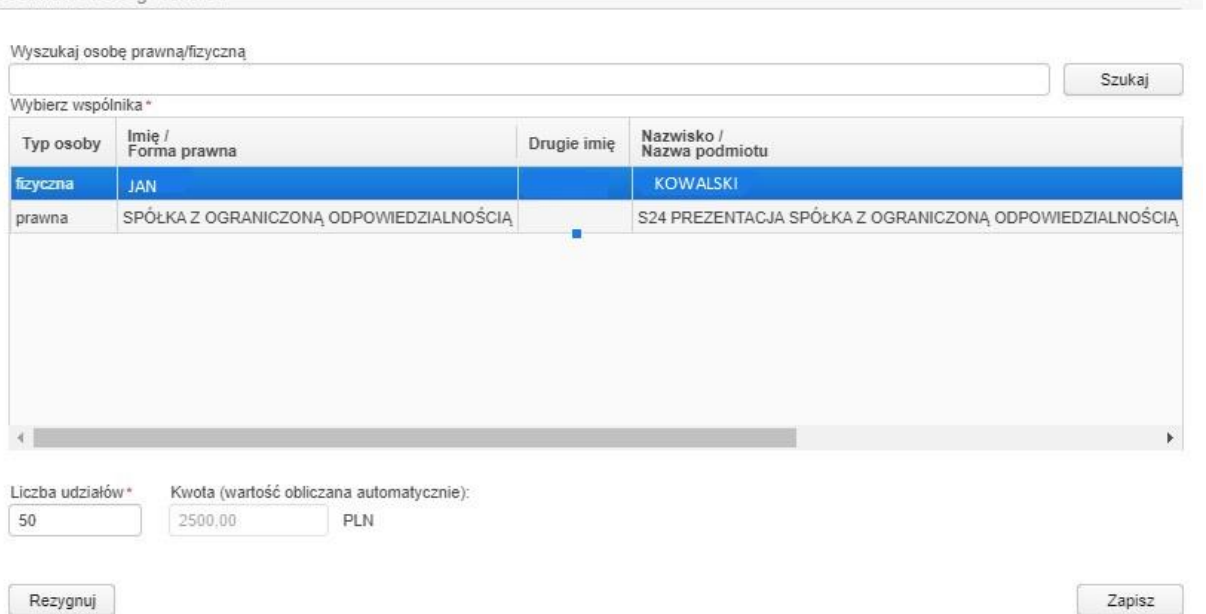

Procedurę powtarzamy dla każdego udziałowca. Wówczas w § 5 uzupełnią się pola generowane automatycznie.

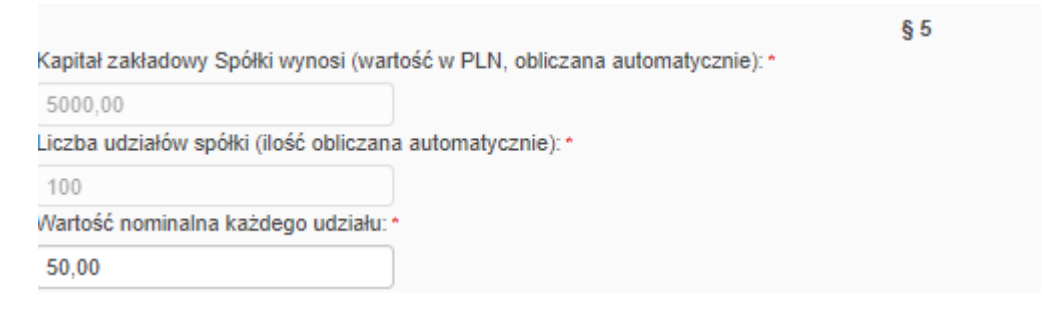

**§7**

Nie podlega edycji.

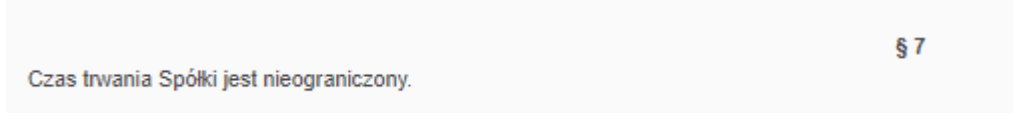

# **§ 8**

Wybieramy pomiędzy wariantami.

*WAŻNE: za każdym razem w przypadku wyboru pomiędzy wariantami – wybór należy do użytkownika, system w żaden sposób nie podpowiada określonego wariantu.*

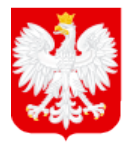

MINISTERSTWO SPRAWIEDLIWOŚCI

www.ms.gov.pl

#### □ Wariant A!

1. Udziały w Spółce są równe i niepodzielne. Każdy wspólnik może posiadać więcej niż jeden udział.

 $§ 8$ 

 $§ 9$ 

- 2. Na każdy udział przypada jeden głos.
- □ Wariant B!
- 1. Udziały w Spółce są równe i niepodzielne. Każdy wspólnik może posiadać więcej niż jeden udział.
- 2. Na każdy udział przypada jeden głos.
- 3. Udział może być umorzony za zgodą wspólnika w drodze nabycia udziału przez Spółkę.

#### **§9**

#### Nie podlega edycji.

Udziały w Spółce są pokrywane wkładami pieniężnymi.

#### **§ 10, § 11**

#### Wybieramy pomiędzy wariantami.

Wariant A!

Zbycie oraz zastawienie udziału wymaga zgody Spółki.

Wariant B!

Zbycie oraz zastawienie udziału nie wymaga zgody Spółki.

Wariant C!

1. Zbycie oraz zastawienie udziału wymaga zgody Spółki.

2. Zastawnik i użytkownik mogą wykonywać prawo głosu z udziału, na którym ustanowiono zastaw lub użytkowanie, jeżeli przewiduje to czynność prawna ustanawiająca ograniczone prawo rzeczowe oraz gdy w ksiedze udziałów dokonano wzmianki o jego ustanowieniu i o upoważnieniu do wykonywania prawa głosu.

Wariant D!

1. Zbycie oraz zastawienie udziału nie wymaga zgody Spółki.

2. Zastawnik i użytkownik mogą wykonywać prawo głosu z udziału, na którym ustanowiono zastaw lub użytkowanie, jeżeli przewiduje to czynność prawna ustanawiająca ograniczone prawo rzeczowe oraz gdy w księdze udziałów dokonano wzmianki o jego ustanowieniu i o upoważnieniu do wykonywania prawa głosu.

 $§$  11

6 10

Wariant A:

Spółka może tworzyć kapitały rezerwowy i zapasowy.

Wariant B!

1. Spółka może tworzyć kapitały rezerwowy i zapasowy.

2. Zarząd może wypłacić zaliczkę na poczet przewidywanej dywidendy za rok obrotowy, jeżeli zaistnieją warunki wymagane przepisami prawa, a w szczególności jeżeli spółka posiada wystarczające środki na wypłatę.

## **§ 12, § 13**

Paragraf 13 uaktywniony zostaje w momencie wybrania odpowiedniego wariantu § 12

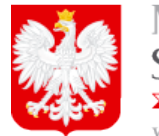

MINISTERSTWO SPRAWIEDLIWOŚCI

www.ms.gov.pl

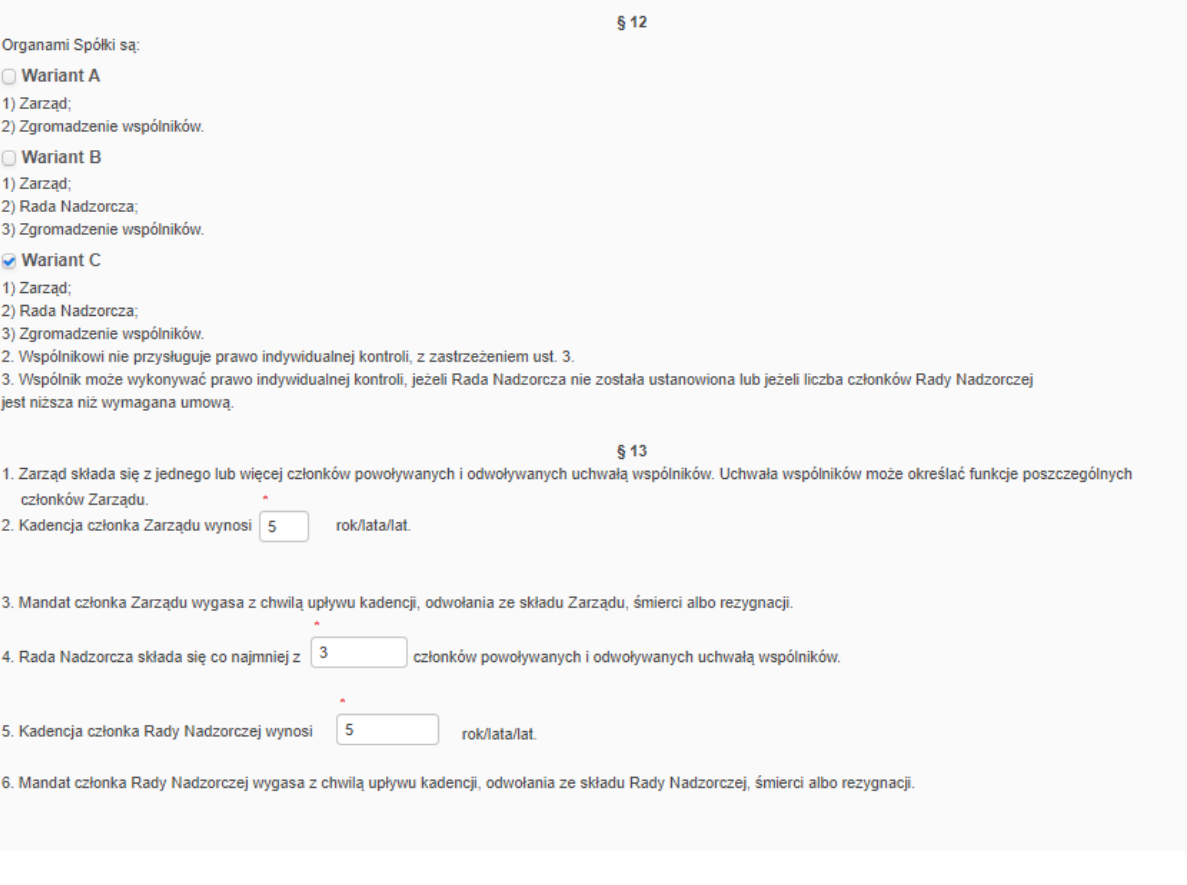

# **§ 14**

#### Wybieramy pomiędzy wariantami.

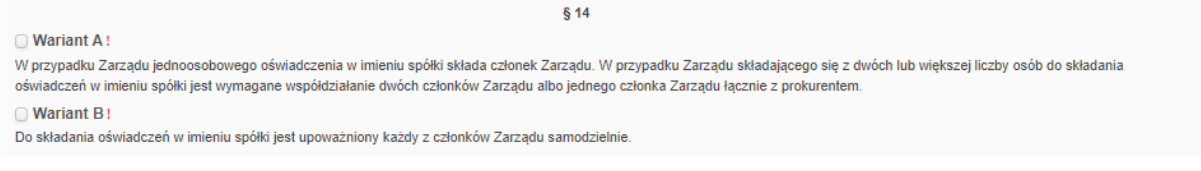

# **§ 15**

W § 15 wyznaczamy osobę lub osoby uprawnione do reprezentacji podmiotu. Wyznaczamy osoby wchodzące w skład Zarządu. W przypadku powołania w § 12 Rady Nadzorczej – wskazujemy również jej skład.

Podając skład Zarządu lub Rady Nadzorczej system daje możliwość wybrania osób spośród Wspólników – nie ma wtedy konieczności wprowadzania wszystkich danych ręcznie. Można także podać osoby spoza grona Wspólników – wówczas należy wpisać taką osobę ręcznie.

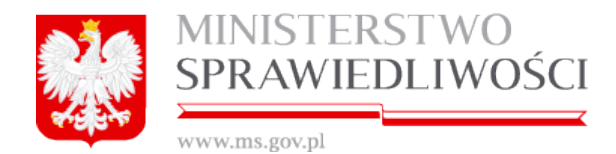

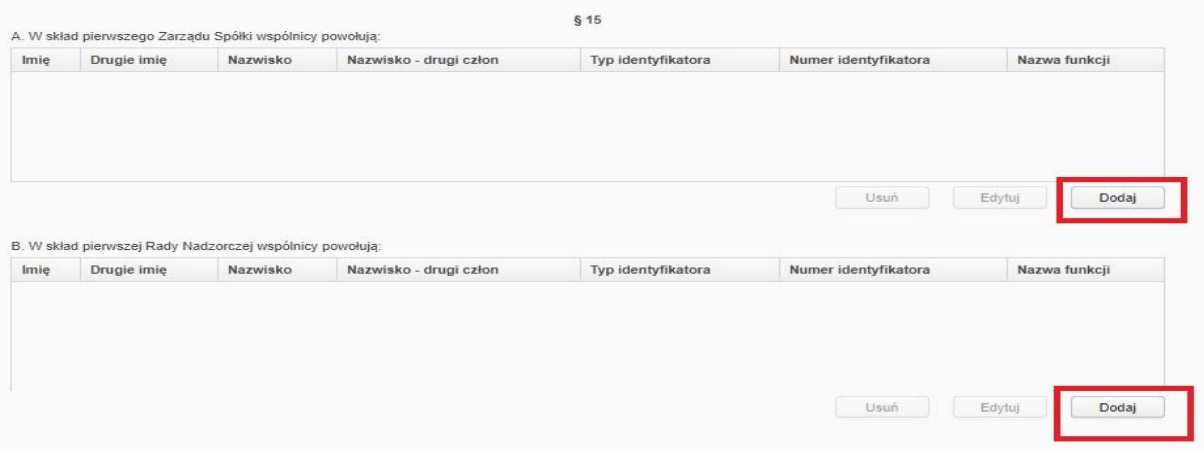

Wybieramy osobę spośród udziałowców – osób fizycznych, uzupełniamy pełnioną funkcję: PREZES ZARZĄDU lub CZŁONEK ZARZĄDU albo klikamy *INNA OSOBA.*

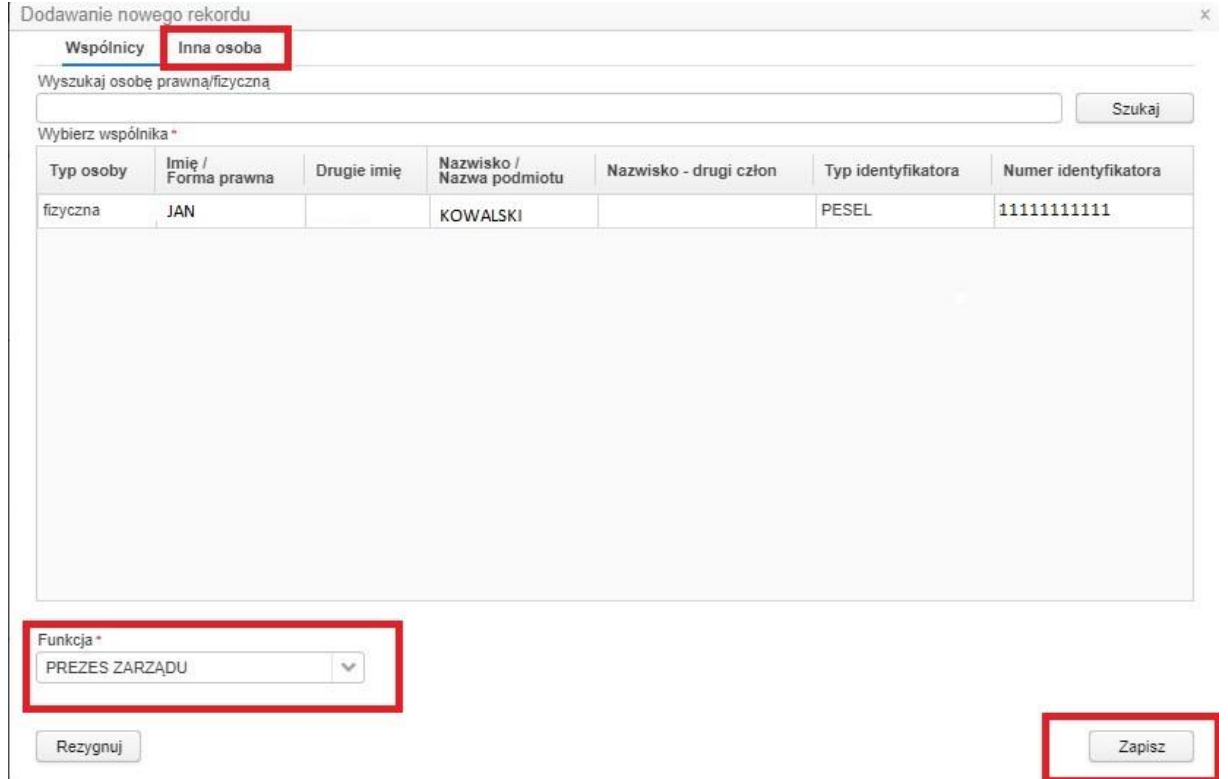

Formatka wpisania osoby spoza listy stawających wygląda następująco:

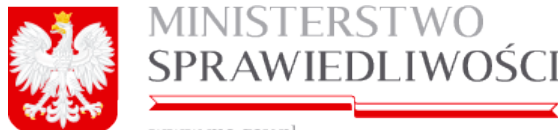

www.ms.gov.pl

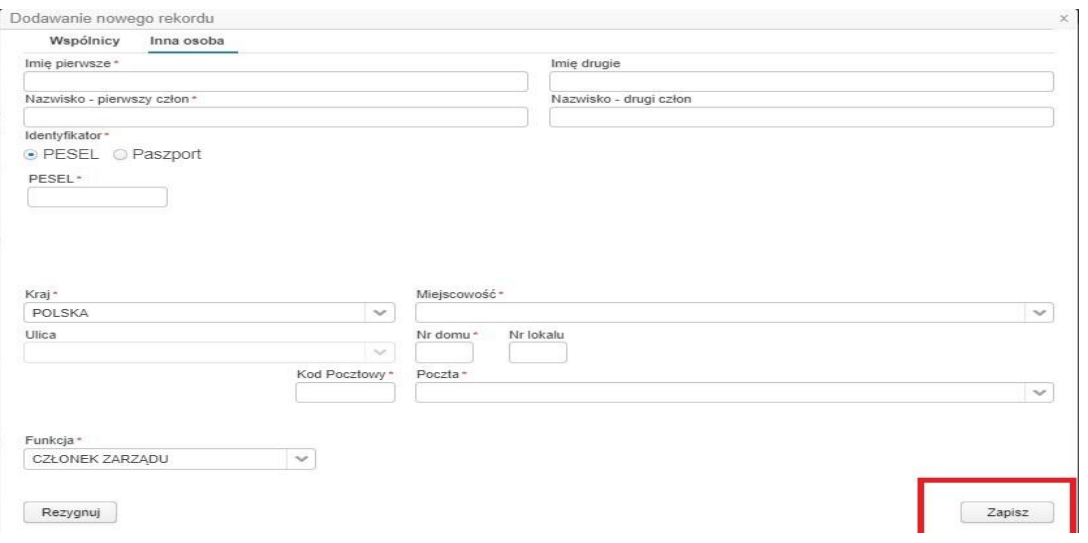

Po uzupełnieniu danych klikamy ZAPISZ.

Wybór Przewodniczącego i Członków Rady Nadzorczej przebiega w sposób identyczny.

*WAŻNE: w systemie nie można wybrać zastępcy Prezesa Zarządu ani zastępcy Przewodniczącego Rady Nadzorczej. Można wybrać maksymalnie jednego Prezesa Zarządu i jednego Przewodniczącego Rady Nadzorczej.*

## **§ 16, § 17**

Wybieramy pomiędzy wariantami, przy czym, jeżeli umowa spółki jest wypełniana w I połowie roku (1 stycznia – 30 czerwca) w § 17 można wybrać tylko aktualny rok. Jeżeli Umowa jest wypełniana w II połowie roku Użytkownik systemu ma możliwość wybrania aktualnego lub przyszłego roku.

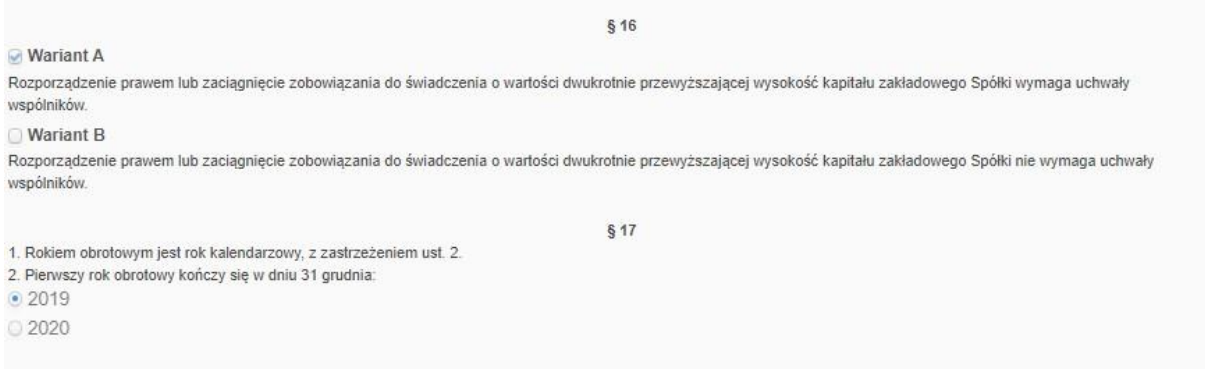

#### **PODPISY**

Po uzupełnieniu formularza umowy spółki przechodzimy do podpisania Umowy.

*WAŻNE: W przypadku umowy spółki system wskazuje kto podpisuje umowę – dane osób podpisujących "zaciągane" są z § 1.*

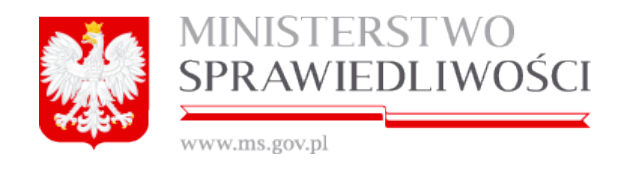

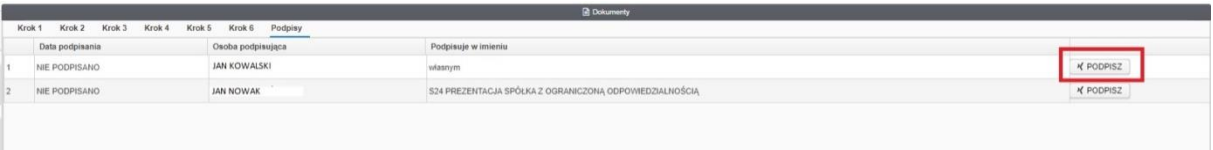

Po kliknięciu przycisku PODPISZ należy wybrać rodzaj podpisu elektronicznego: podpis kwalifikowany albo EPUAP.

Użytkownik przed podpisaniem dokumentu może sprawdzić jego poprawność klikając przycisk POKAŻ DOKUMENT – dokument zostanie pobrany w formacie PDF.

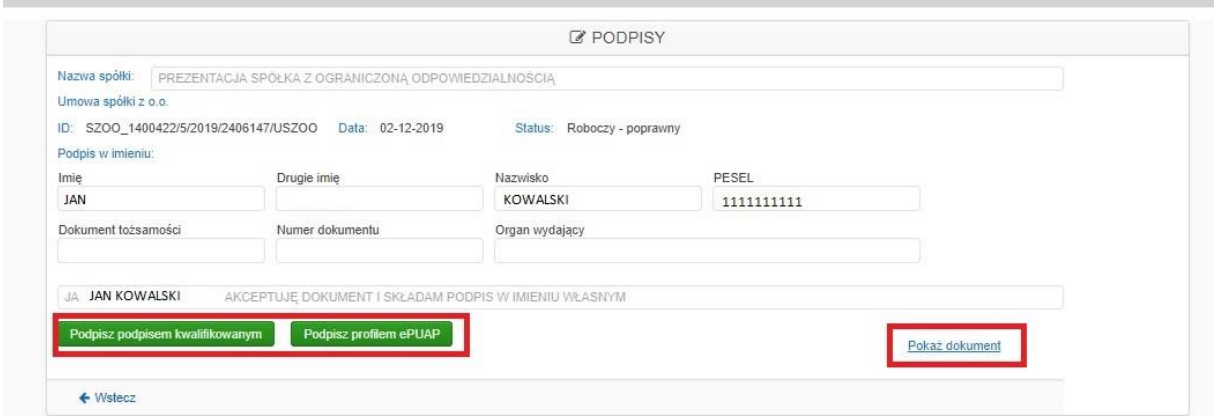

Po podpisaniu dokumentu, dokument otrzymuje status DOKUMENT PODPISANY.

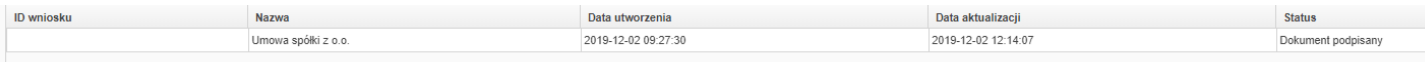

#### **2.2.LISTA WSPÓLNIKÓW**

Będąc na zakładce *DOKUMENTY* i klikając DODAJ DOKUMENT z listy dostępnych dokumentów wybieramy LISTĘ WSPÓLNIKÓW i klikamy WYBIERZ WZORZEC DOKUMENTU.

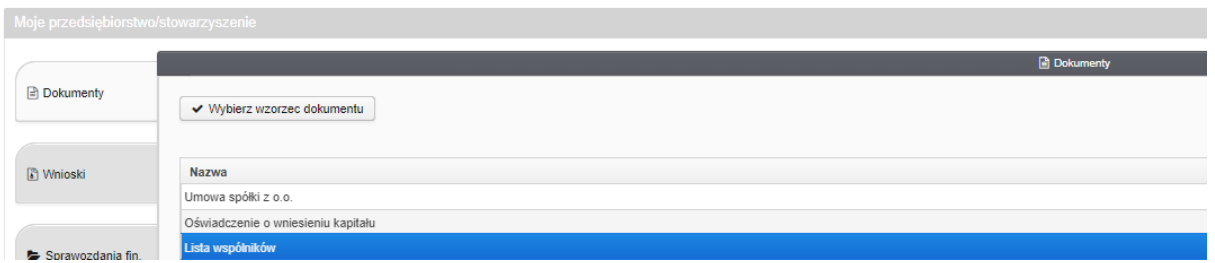

Po wypełnieniu umowy spółki Lista wspólników jest uzupełniona, wystarczy wskazać datę i przejść do podpisania dokumentu w przypadku, gdy Użytkownik rozpocząłby wypełnianie dokumentów od Listy Wspólników dane Wspólników należało by wypełnić ręcznie – system nie miałby skąd ich zaciągnąć).

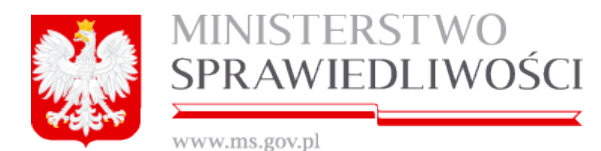

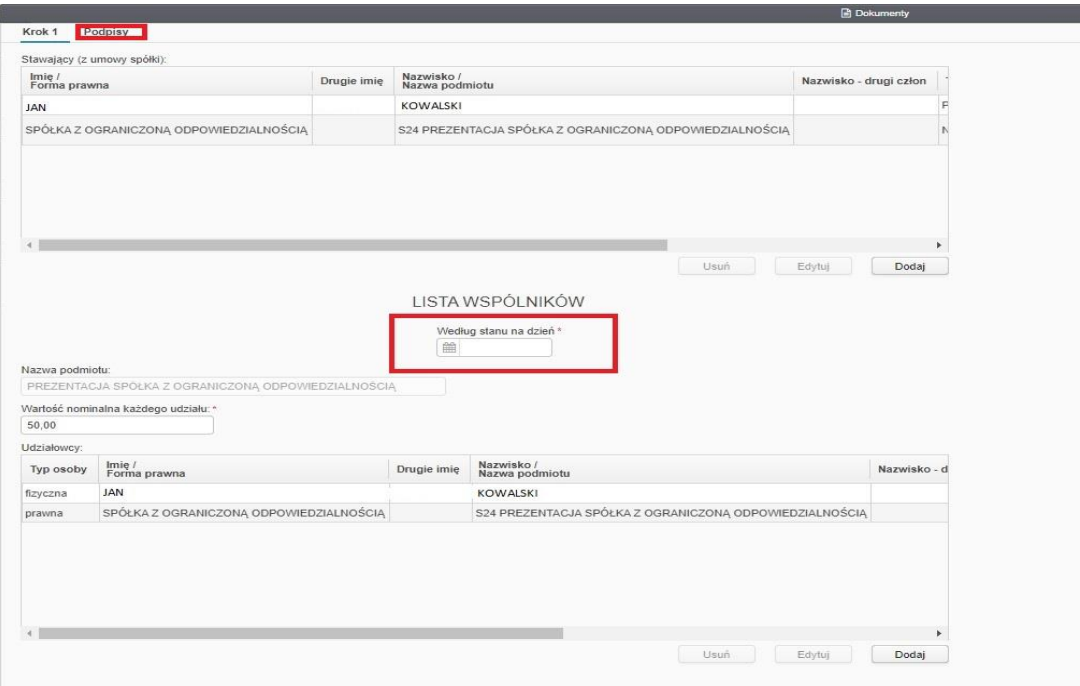

*WAŻNE: W przypadku listy wspólników system nie wskazuje osób podpisujących. S24 nie jest połączona z KRS. Ponieważ listę wspólników należy podłączać również do wniosku w przypadku niektórych zmian, system nie jest w stanie "zaciągnąć" z KRS aktualnych danych zarządu, stąd należy wpisać osoby podpisujące ręcznie bądź wybrać je z dostępnych na liście.*

Klikamy dodaj osobę podpisującą.

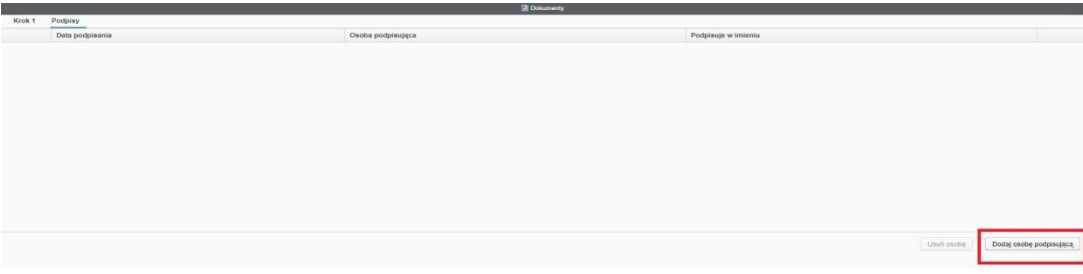

Wybieramy osobę/osoby z profilu,

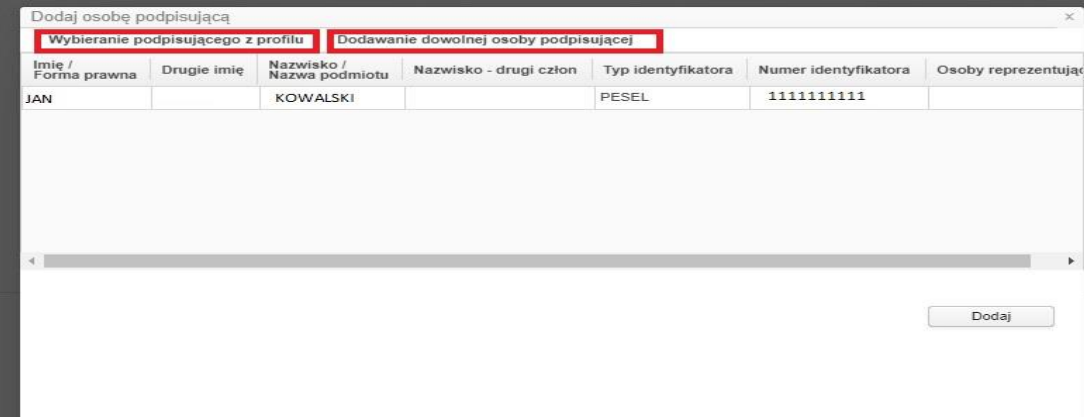

lub dodajemy dowolną osobę podpisującą. Wypełniamy poniższy formularz danymi i klikamy DODAJ.

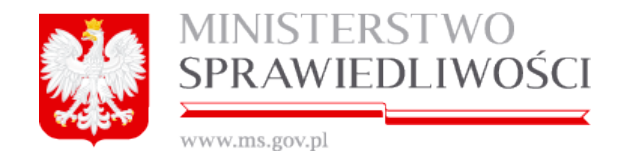

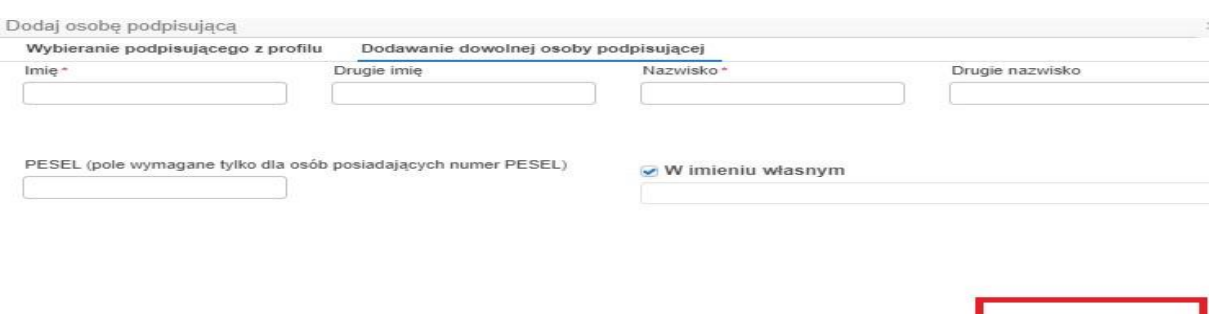

# Podpisywanie dokumentu wygląda analogicznie do podpisywania Umowy spółki.

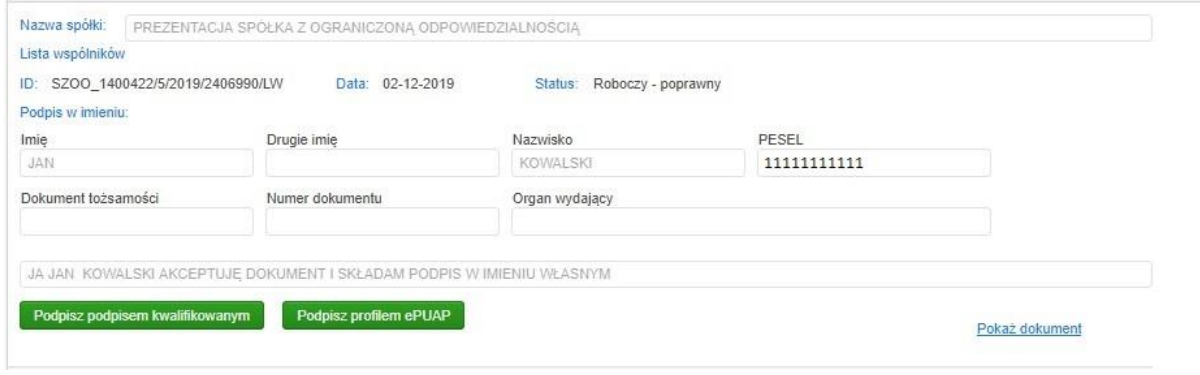

Po podpisaniu dokument otrzymuje status DOKUMENT PODPISANY.

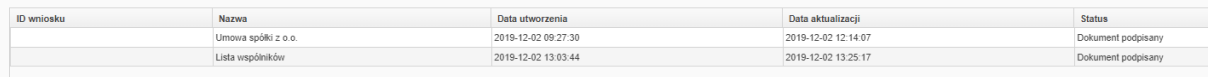

Umowa i Lista Wspólników są wymagane obligatoryjnie przez system, w tym momencie z technicznego punktu widzenia można już rozpocząć proces rejestracji wniosku. System nie zażąda dołączenia do wniosku innych dokumentów.

## **2.3.OŚWIADCZENIE O WNIESIENIU KAPITAŁU**

Z listy dostępnych dokumentów wybieramy OŚWIADCZENIE O WNIESIENIU KAPITAŁU i klikamy Wybierz wzorzec dokumentu.

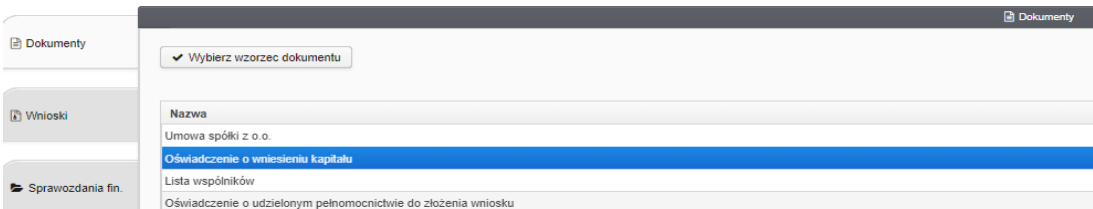

Po wypełnieniu umowy spółki OŚWIADCZENIE O WNIESIENIU KAPITAŁU jest uzupełnione, wystarczy wskazać datę i przejść do podpisania dokumentu.

Dodaj

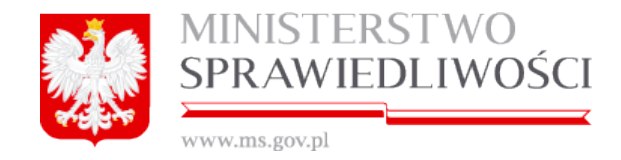

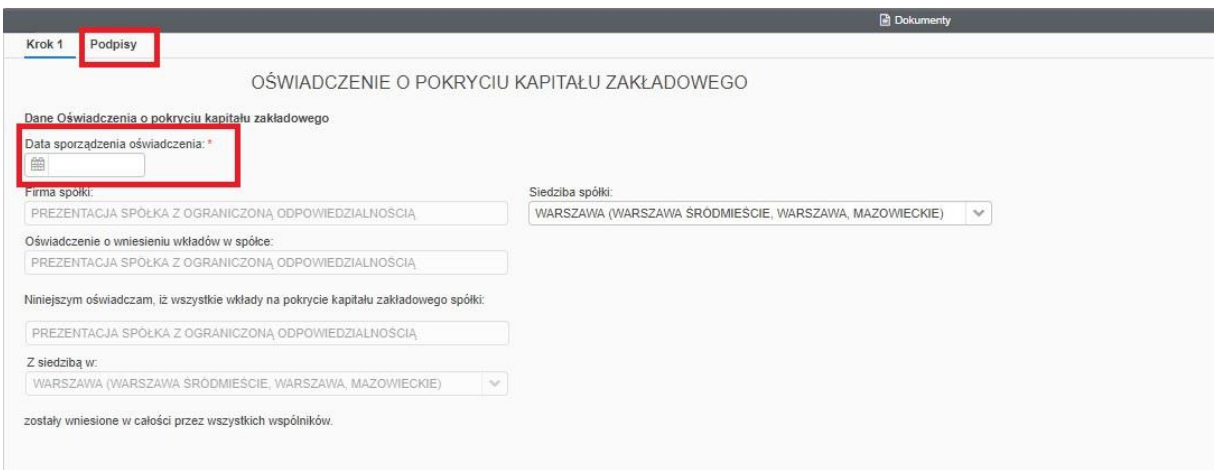

*WAŻNE: Oświadczenie o wniesieniu kapitału w systemie S24 można dołączyć TYLKO do wniosku rejestrowego, dlatego system wskazuje osoby do podpisu z umowy spółki – zarząd.*

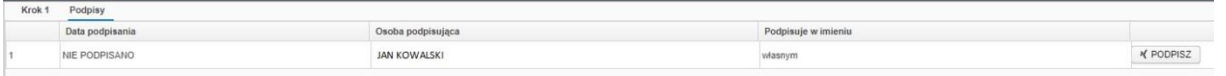

Podpisywanie OŚWIADCZENIA wygląda analogicznie do podpisywania POPRZEDNICH DOKUMENTÓW.

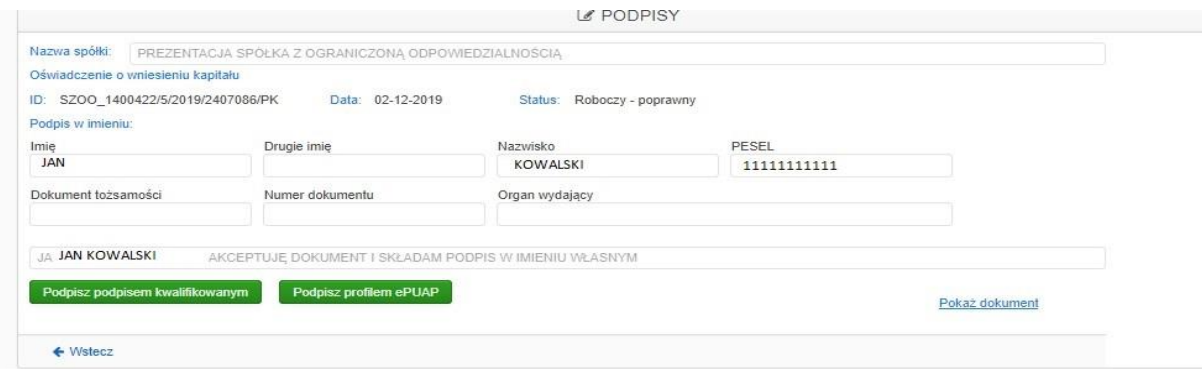

Po podpisaniu dokument otrzymuje status DOKUMENT PODPISANY.

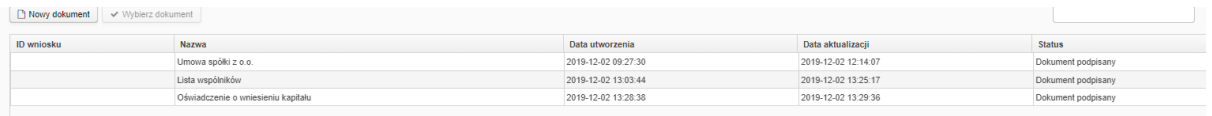

#### **2.4.UCHWAŁA W SPRAWIE PROKURY**

Z listy dostępnych dokumentów wybieramy UCHWAŁA W SPRAWIE PROKURY i klikamy wybierz wzorzec dokumentu.

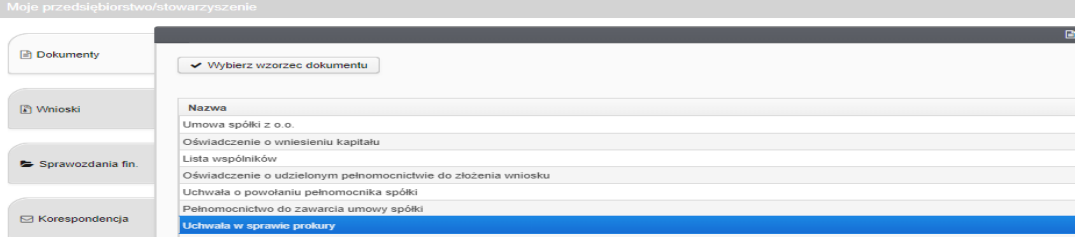

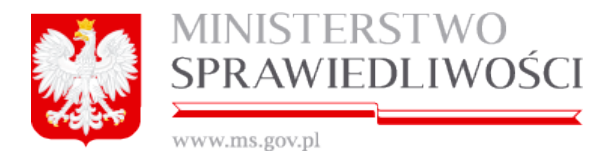

Pojawia się formularz uchwały, gdzie uzupełniamy numer uchwały i dodajemy dane Prokurenta (data uzupełnia się automatycznie po podpisaniu dokumentu).

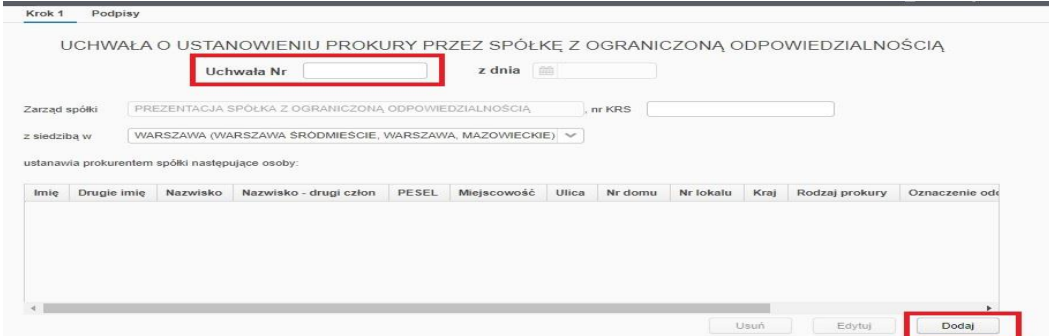

*WAŻNE: Uchwałę w sprawie Prokury można załączyć do wniosku rejestrowego jak i zmianowego stąd pole nr KRS – jest to pole nieobligatoryjne, powinno być wypełnione, jeśli uchwała ta jest dodawana do wniosku zmianowego spółki już istniejącej.*

Uzupełniamy dane Prokurenta i klikamy ZAPISZ.

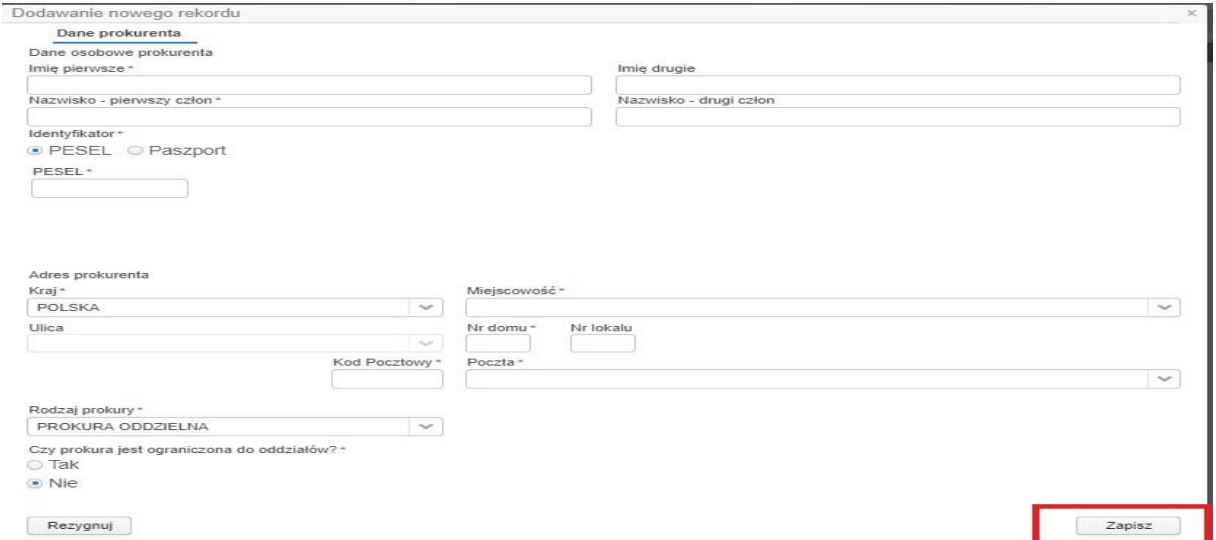

W przypadku prokury łącznej pojawia się pole do uzupełnienia sposobu wykonania prokury – pole obligatoryjne.

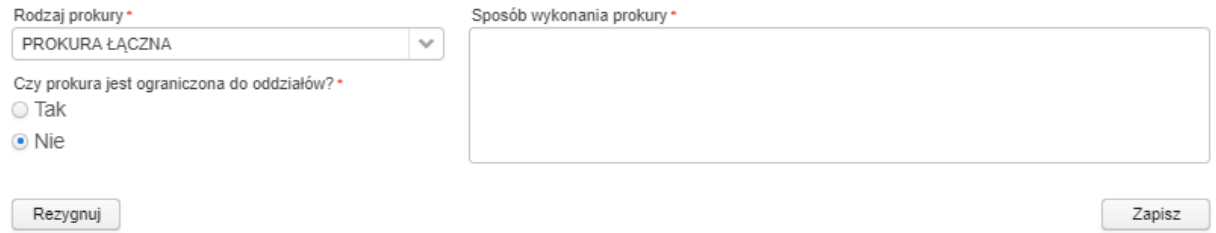

Podpisywanie Uchwały w sprawie Prokury identycznie jak w przypadku Listy wspólników.

Po podpisaniu dokument otrzymuje status DOKUMENT PODPISANY.

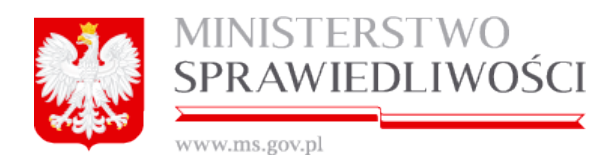

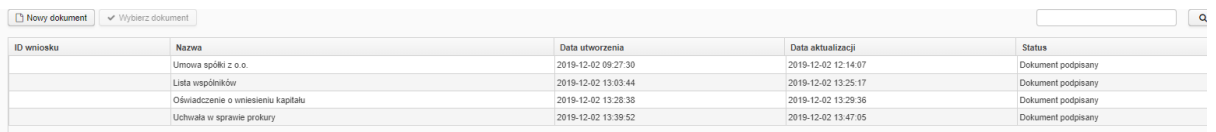

# **2.5.W systemie s24 można dodatkowo wypełnić:**

1. **Pełnomocnictwo do zawarcia umowy spółki**, które w przypadku naszej spółki nie jest wymagane, formularz pełnomocnictwa wygląda następująco.

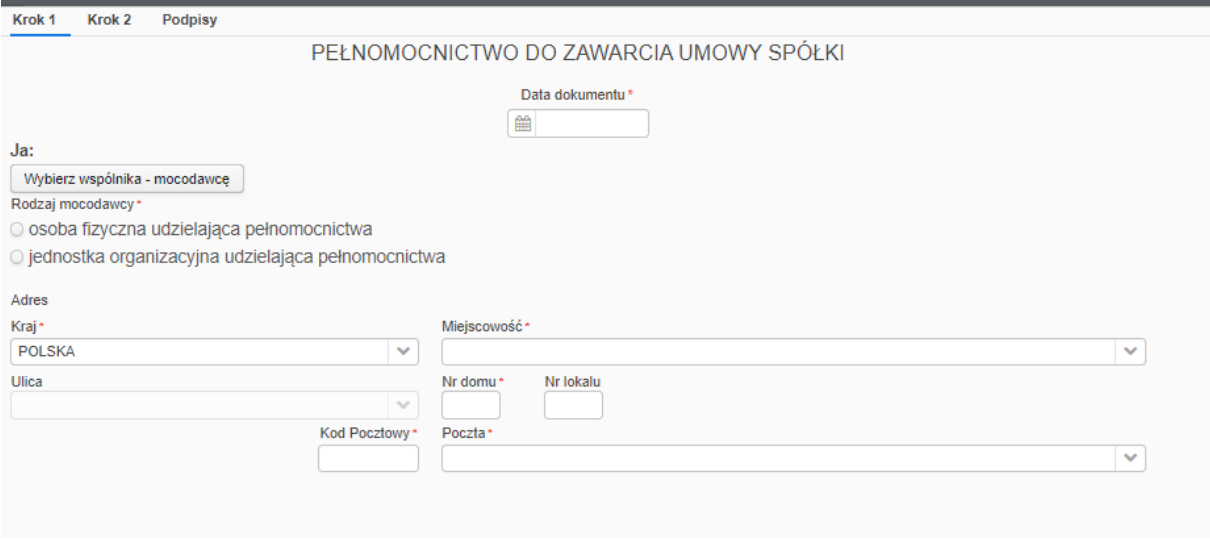

Mocodawcę możemy wybrać z dostępnej listy wspólników poprzez przycisk WYBIERZ MOCODAWCĘ albo uzupełnić dane ręcznie zaznaczając osobę fizyczną czy jednostkę organizacyjną.

W kroku 2 wypełniane są dane osoby, której udzielono pełnomocnictwa. W przypadku, kiedy mocodawca wybrany jest z listy, dane te uzupełniają się na podstawie umowy. Jeśli mocodawca wpisany jest ręcznie również osobę, której zostało pełnomocnictwo udzielone wpisujemy ręcznie.

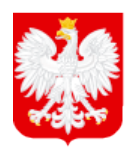

MINISTERSTWO<br><mark>SPRAWIEDLIWOŚCI</mark>

www.ms.gov.pl

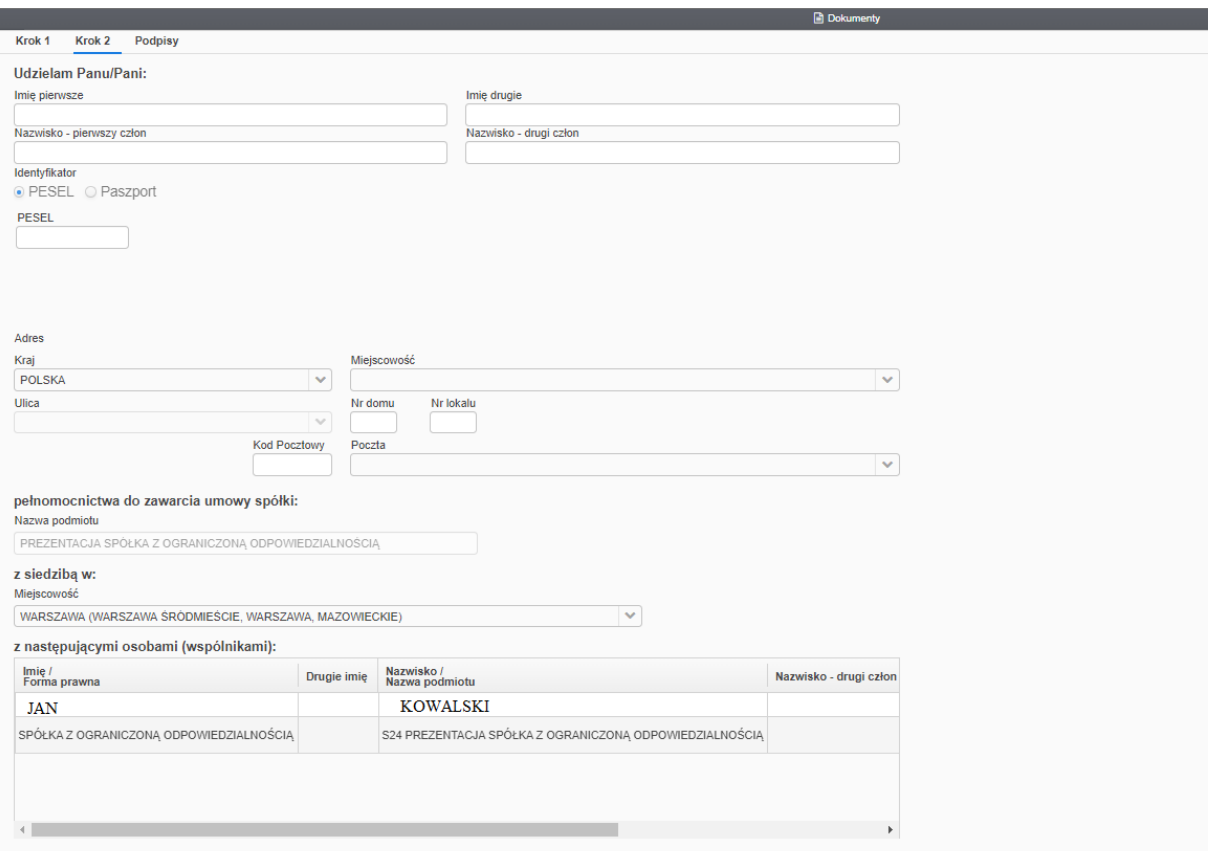

Dane osób podpisujących zaciągane są z Umowy spółki.

*WAŻNE: Pełnomocnictwo do zawarcia umowy spółki* wygenerowane z systemowego wzorca *można załączyć TYLKO do wniosku rejestrowego.* W przypadku wniosku zmianowego Użytkownik może dodać dokument zewnętrzny (dodawanie dokumentów zewnętrznych zostało opisane w dalszej części dokumentu).

Podpisywanie dokumentu wygląda analogicznie do podpisywania Oświadczenia o wniesieniu kapitału.

2. **Uchwałę o powołaniu pełnomocnika spółki**, formularz uchwały wygląda następująco:

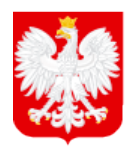

SPRAWIEDLIWOŚCI

www.ms.gov.pl

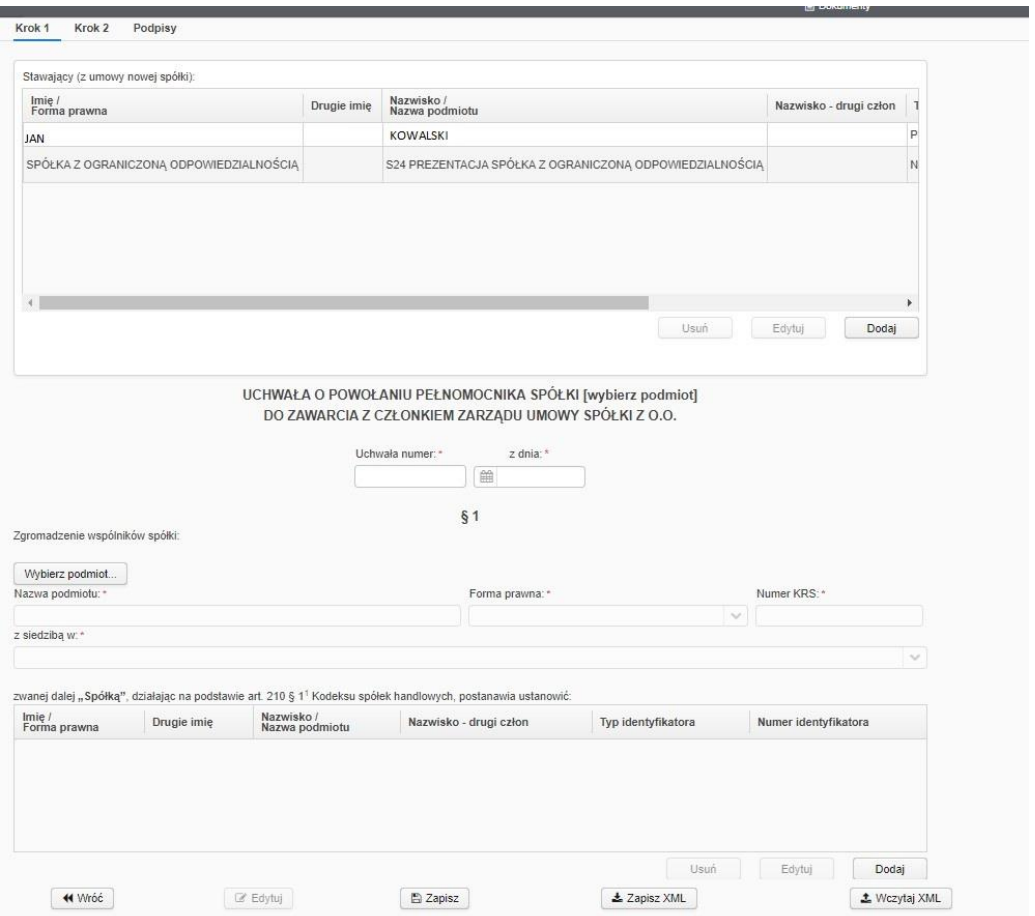

Wypełniamy numer uchwały oraz datę. Należy kliknąć W*YBIERZ PODMIOT* i wybrać podmiot z listy (danych podmiotu nie można uzupełnić ręcznie, wybiera się go, jeśli taki podmiot został wpisany w § 1 umowy spółki).

Dane pełnomocnika oraz członków zarządu również "zaciągane" są z Umowy spółki, należy je dodać poprzez przycisk DODAJ dostępny pod tabelami.

W kroku 2 uzupełniamy wynik głosowania nad Uchwałą.

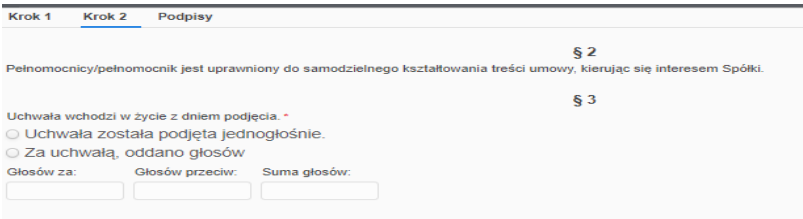

Podpisywanie dokumentu wygląda analogicznie do podpisywania Listy wspólników – użytkownik wskazuje osoby do podpisu, system w tym przypadku nie generuje listy osób podpisujących.

*WAŻNE: Uchwałę o powołaniu pełnomocnika można dodać tylko do wniosku rejestrowego.*

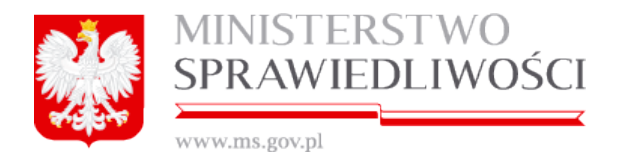

3. **Oświadczenie o udzielonym pełnomocnictwie do złożenia wniosku**, formularz oświadczenia wygląda następująco:

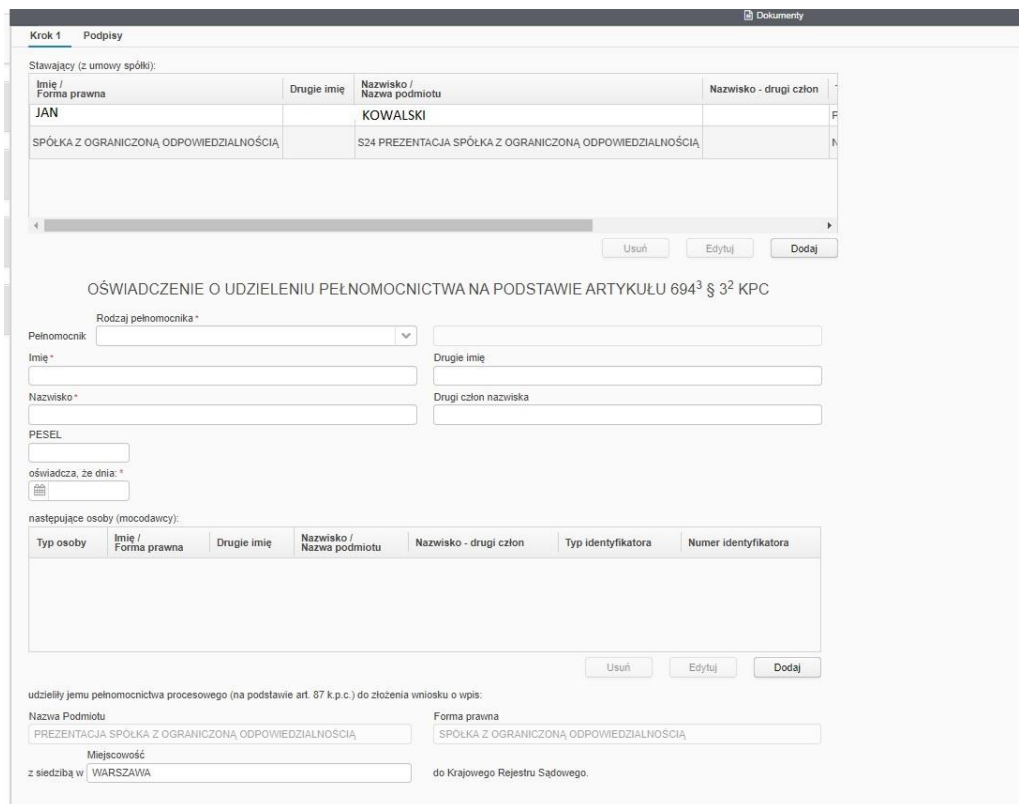

Wybieramy rodzaj pełnomocnictwa pomiędzy dostępnymi opcjami z listy rozwijalnej: ADWOKAT, RADCA PRAWNY, INNY, uzupełniamy formularz danymi pełnomocnika i wskazujemy mocodawcę.

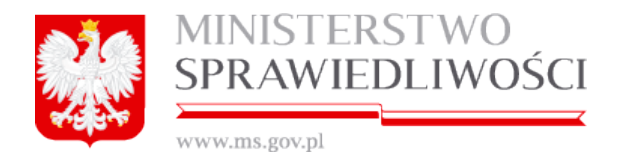

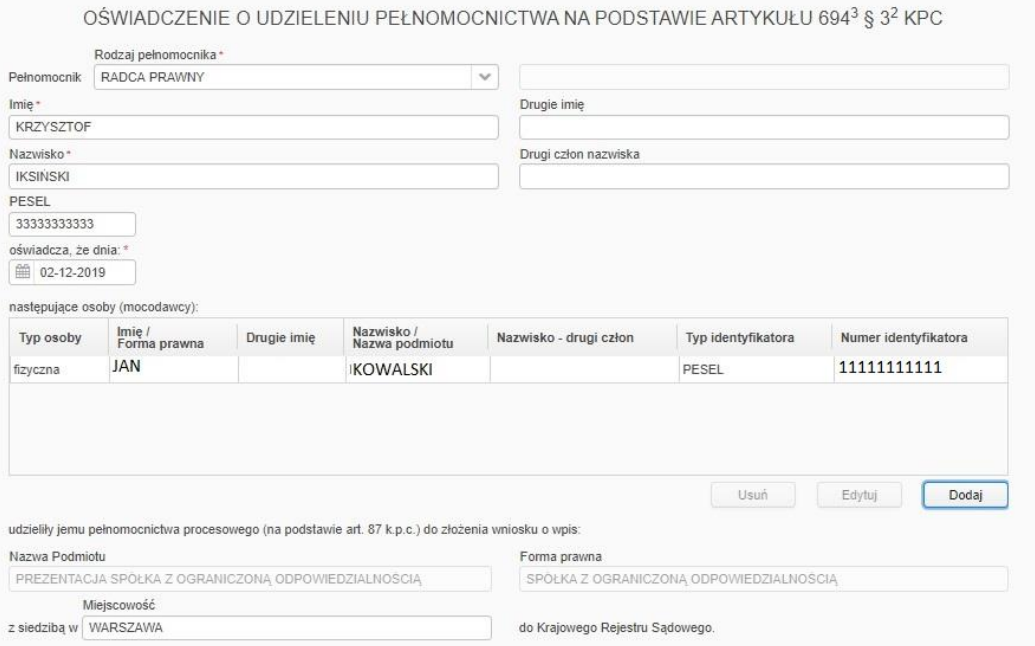

Po uzupełnieniu formularza przechodzimy do podpisywania dokumentu, system **wskazuje do podpisu pełnomocnika**, podpisywanie przebiega identycznie jak w poprzednich dokumentach.

# **2.6.DOKUMENTY ZEWNĘTRZNE**

Jeśli do rejestracji spółki niezbędne jest dołączenie innych dokumentów, które nie są dostępne do wypełnienia jako formularz, można skorzystać z opcji podłączenia dokumentu zewnętrznego. Taki dokument należy przygotować wcześniej np. w formacie PDF czy DOC i dołączyć do systemu. Pliki takie mogą być już podpisane za pomocą zewnętrznej aplikacji podpisem kwalifikowanym albo EPUAP lub mogą zostać podpisane w systemie s24.

1. **Podłączanie pliku zewnętrznego podpisanego** – dołączamy listę adresów do doręczeń osób reprezentujących spółkę. Posiadamy na dysku komputera przygotowany plik w formacie PDF podpisany podpisem kwalifikowanym, plik ma rozszerzenie XADES (rozszerzenie pliku podpisanego). Klikamy NOWY DOKUMENT, przechodzimy na sam dół listy i klikamy WCZYTAJ.

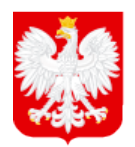

MINISTERSTWO SPRAWIEDLIWOŚCI

www.ms.gov.pl

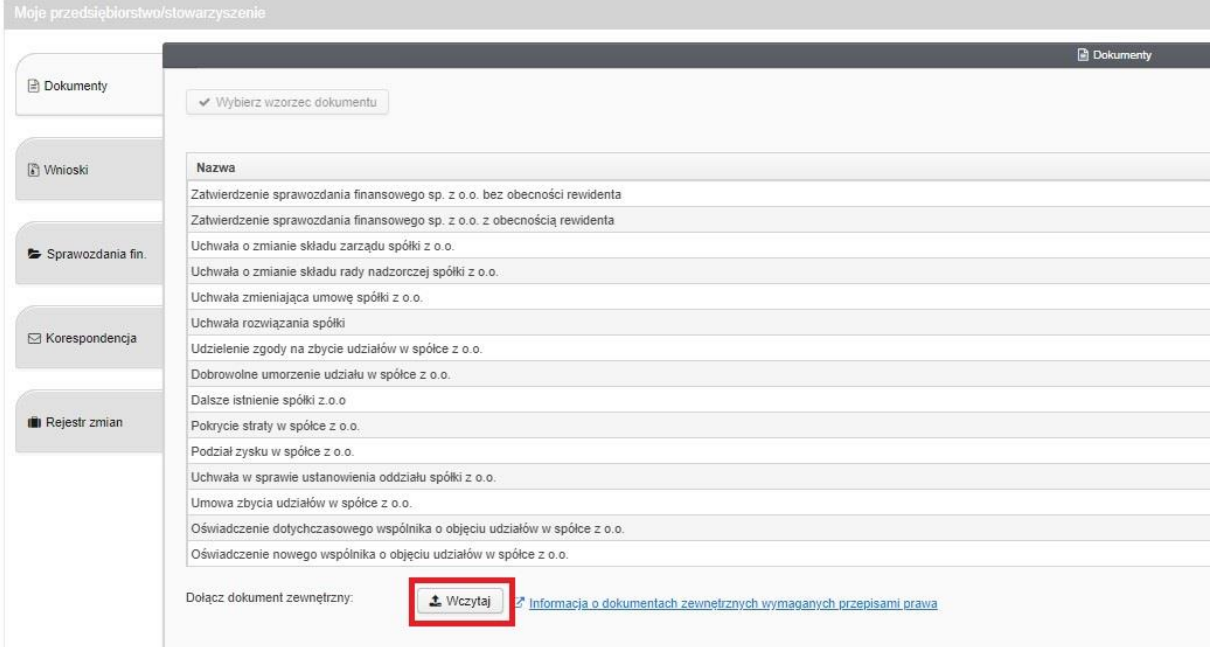

Pojawi się okno dołączania dokumentu zewnętrznego. Z listy rozwijalnej wybieramy - Listę adresów do doręczeń osób reprezentujących spółkę, likwidatorów lub prokurentów i klikamy WYBIERZ DOKUMENT.

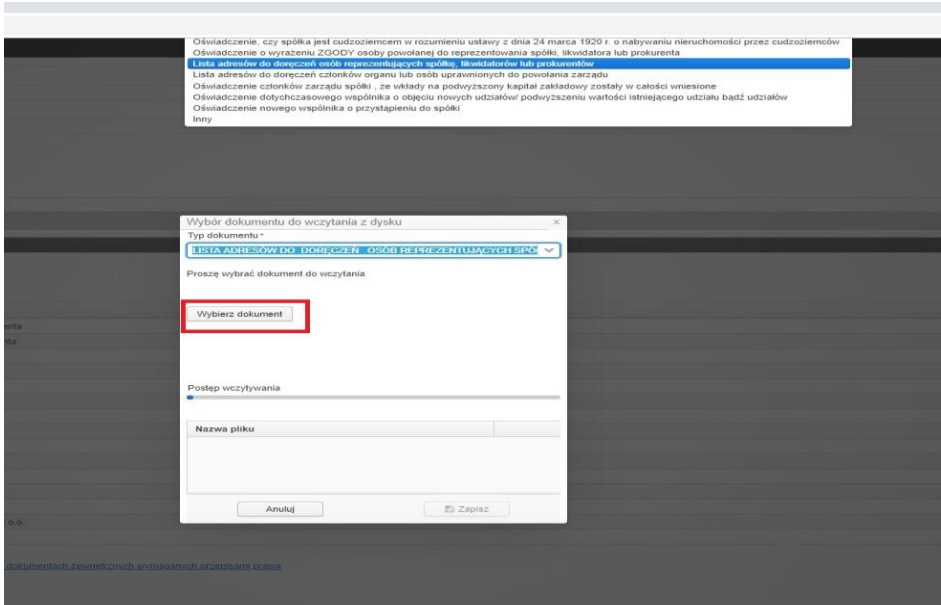

Wyszukujemy plik na dysku komputera i klikamy OTWÓRZ, dokument pojawi się w oknie dodawania dokumentu zewnętrznego. W zamieszczonym przykładzie dokument jest podpisany podpisem wewnętrznym nie dodajemy więc podpisu zewnętrznego. Klikamy ZAPISZ.

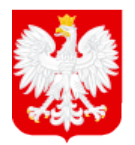

MINISTERSTWO<br><mark>SPRAWIEDLIWOŚCI</mark>

www.ms.gov.pl

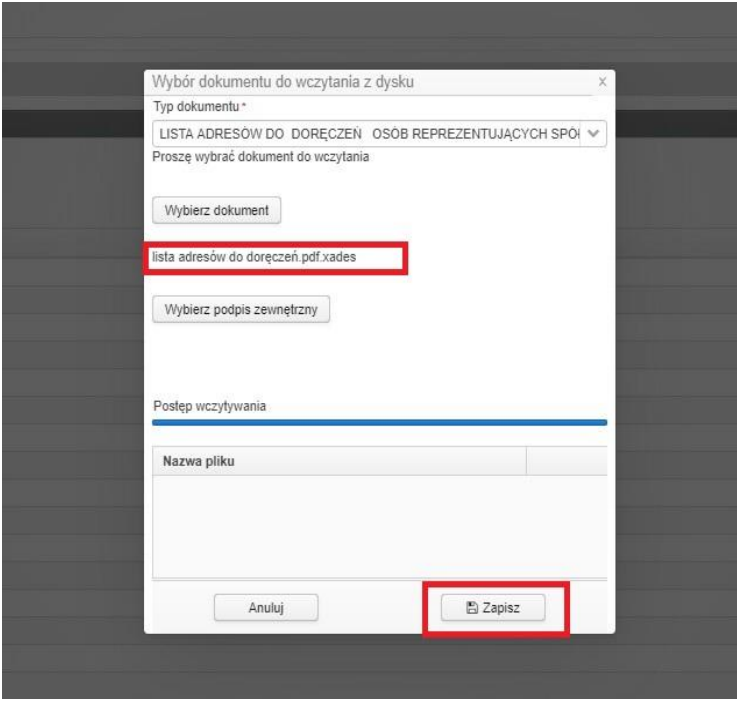

Dokument pojawił się na liście ze statusem DOKUMENT PODPISANY.

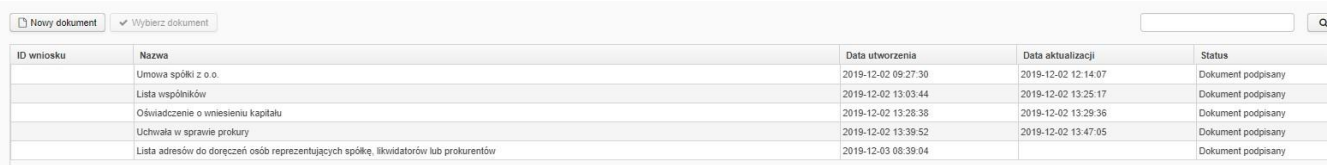

2. **Podłączanie pliku zewnętrznego niepodpisanego** – dołączamy Oświadczenie o wyrażeniu zgody osoby powołanej do reprezentowania spółki, likwidatora lub prokurenta. Posiadamy na dysku komputera przygotowany plik w formacie PDF, który nie zawiera podpisów. Podobnie jak wyżej klikamy NOWY DOKUMENT, przechodzimy na sam dół listy i klikamy WCZYTAJ. Pojawi się okno dołączania dokumentu zewnętrznego.

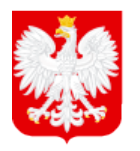

SPRAWIEDLIWOŚCI

**MINISTERSTWO** 

www.ms.gov.pl

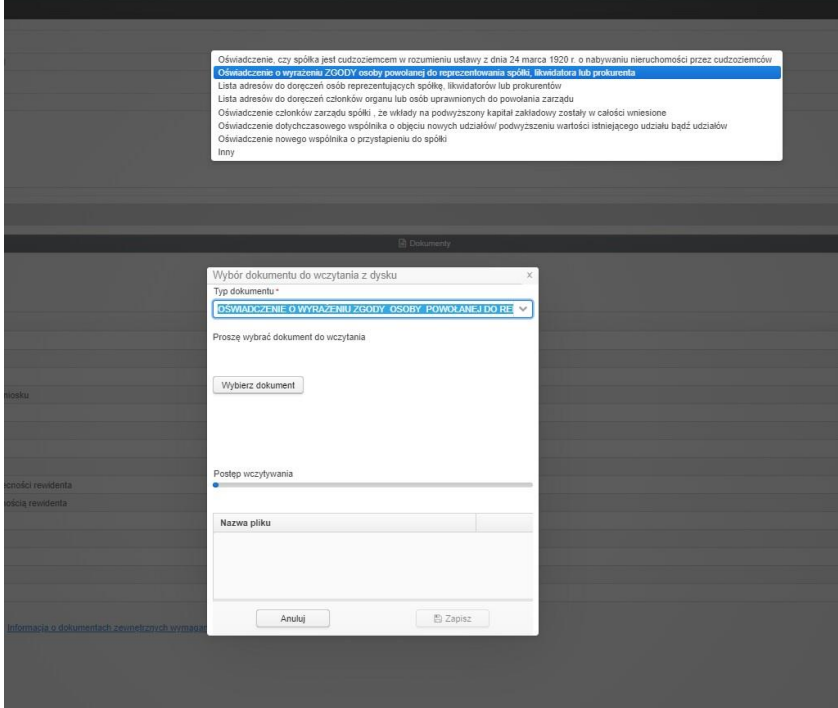

Z listy rozwijalnej wybieramy - OŚWIADCZENIE O WYRAŻENIU ZGODY OSOBY POWOŁANEJ DO REPREZENTOWANIA SPÓŁKI, LIKWIDATORA LUB PROKURENTA i klikamy WYBIERZ DOKUMENT. Wyszukujemy plik na dysku komputera i klikamy OTWÓRZ, dokument pojawi się w oknie dodawania dokumentu zewnętrznego. Pojawi się informacja, że plik nie został podpisany i można dodać podpis zewnętrzny (należy tak zrobić, jeżeli dokument jest podpisany podpisem kwalifikowanym zewnętrznym) lub podpisać dokument później.

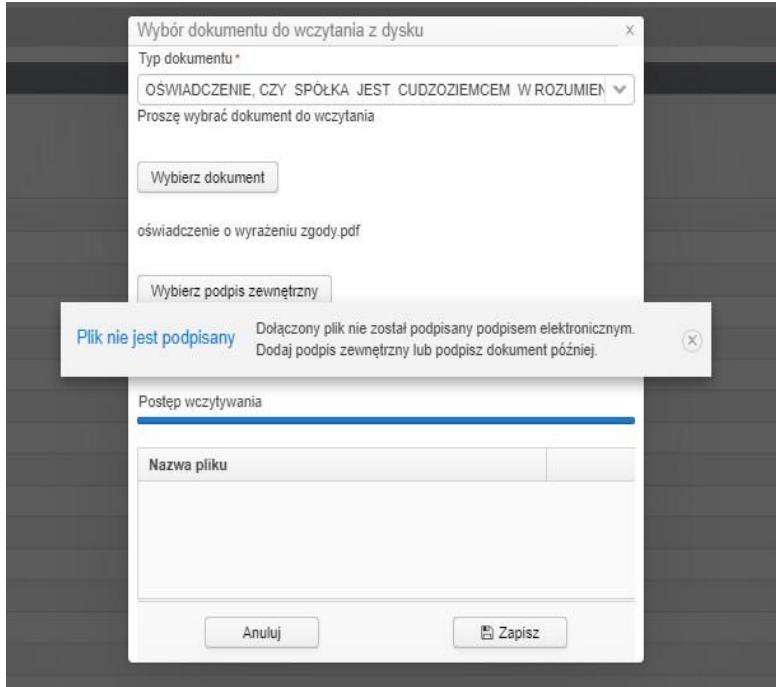

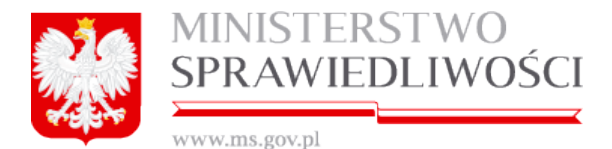

Klikamy ZAPISZ – plik chcemy podpisać w aplikacji s24. Dokument pojawił się w zakładce *DOKUMENTY* ze statusem DOKUMENT ROBOCZY.

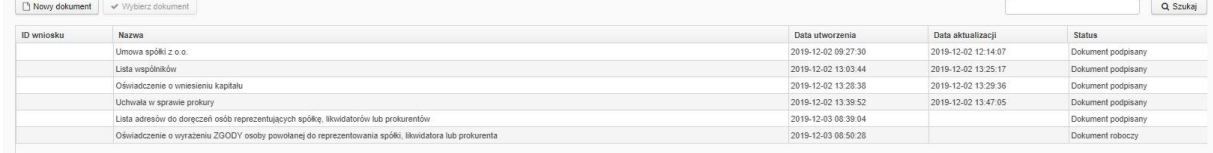

Aby go podpisać zaznaczamy dokument i klikamy przycisk WYBIERZ DOKUMENT.

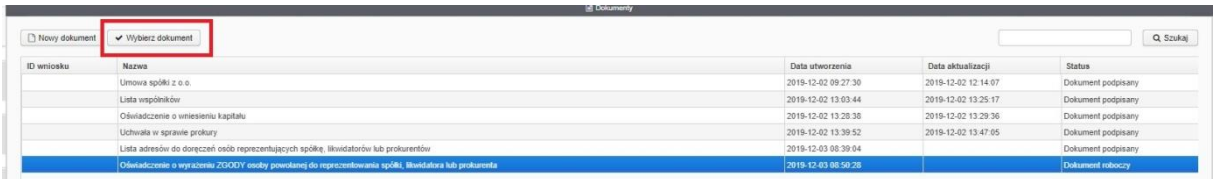

Po wejściu w dokument widzimy jego nazwę oraz rodzaj, przechodzimy na zakładkę PODPISY.

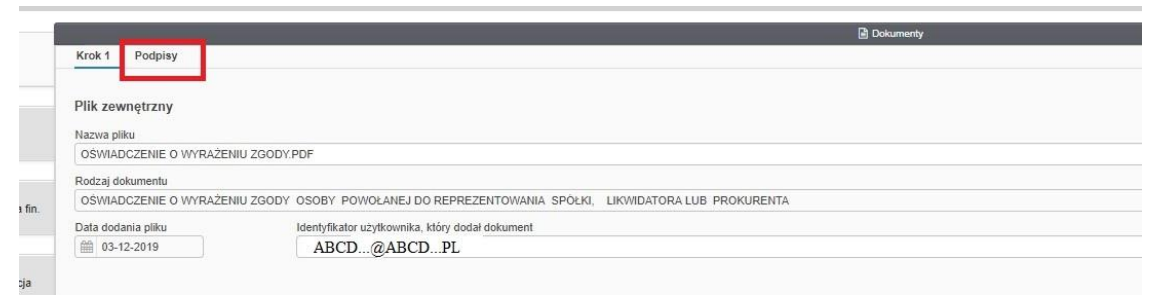

Podpisywanie wygląda identycznie jak w przypadku Listy wspólników, należy dodać osobę podpisującą – system nie wskazuje kto powinien podpisać dokument. Możemy dodać osobę podpisującą z listy dostępnych osób w profilu spółki lub dodać dowolną osobę – ręcznie wpisując jej dane.

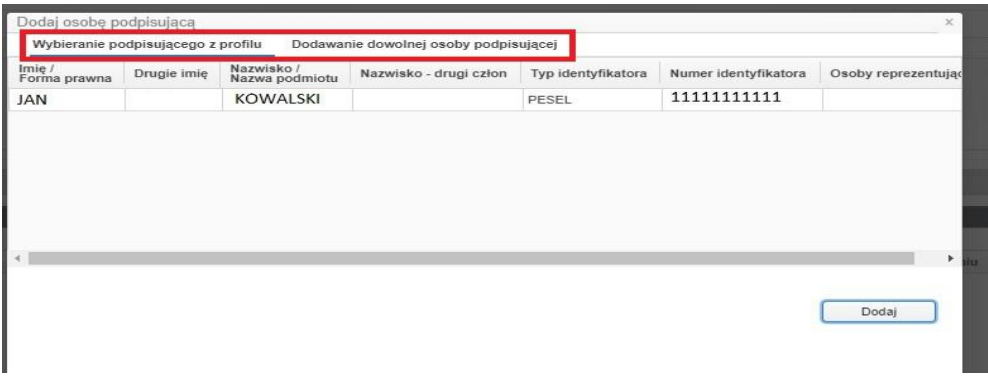

W przypadku plików zewnętrznych również mamy wybór pomiędzy podpisem kwalifikowanym a Profilem Zaufanym

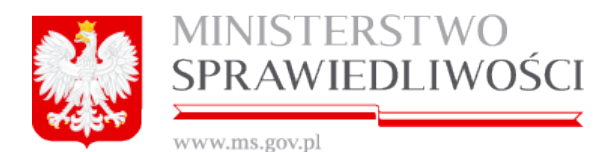

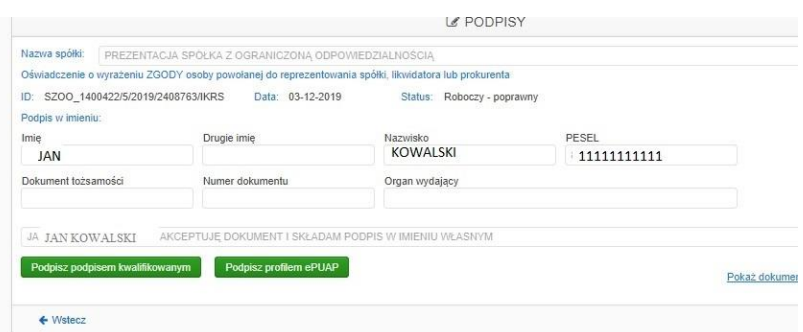

#### Po podpisaniu dokumentu pojawia on się na liście ze statusem DOKUMENT PODPISANY.

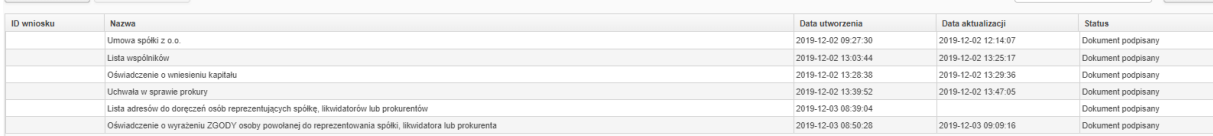

#### **3. DODAWANIE I WYPEŁNIANIE WNIOSKU REJESTROWEGO**

# **WNIOSEK O REJESTRACJĘ PODMIOTU W REJESTRZE PRZEDSIĘBIORCÓW – SPÓŁKA Z O.O. PRZY WYKORZYSTANIU WZORCA UMOWY**

Po przygotowaniu i podpisaniu wszystkich niezbędnych dokumentów przechodzimy do zakładki WNIOSKI i klikamy NOWY WNIOSEK, zaznaczamy Wniosek o rejestrację podmiotu w rejestrze przedsiębiorców – spółka z o.o. przy wykorzystaniu wzorca umowy i klikamy WYBIERZ WZORZEC WNIOSKU.

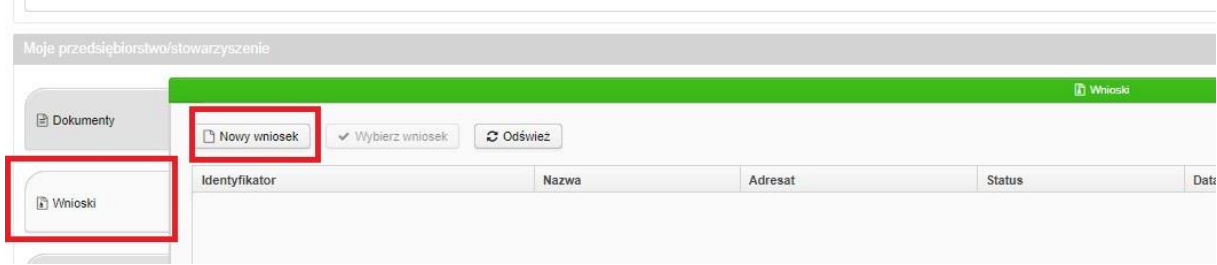

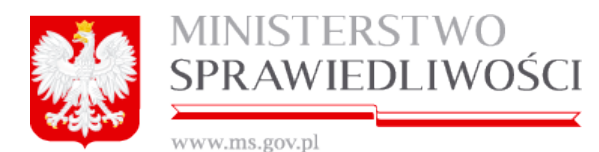

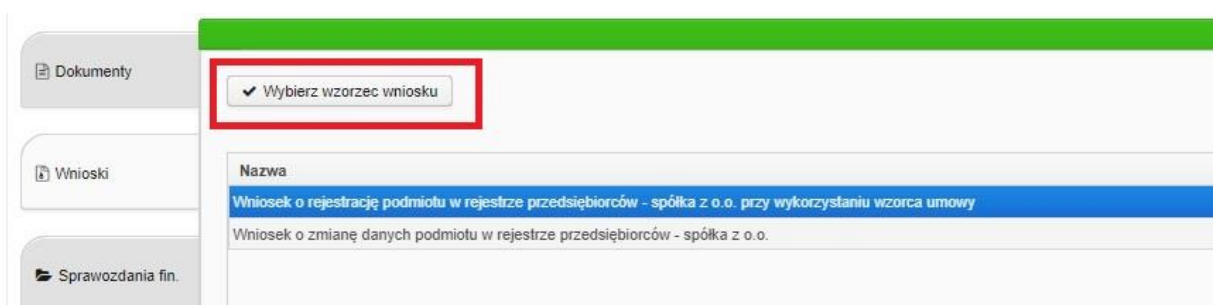

Pojawi się okno dołączania dokumentów.

*WAŻNE: System s24 automatycznie dołącza do wniosku tylko Umowę i Listę wspólników. Pozostałe dokumenty, w tym dokumenty zewnętrzne należy dodać do wniosku ręcznie według poniższych instrukcji*.

Dokumenty uprzednio wygenerowane na zakładce *DOKUMENTY* należy dodać za pomocą przycisku WYBIERZ znajdującego się przy każdym możliwym do załączenia dokumencie.

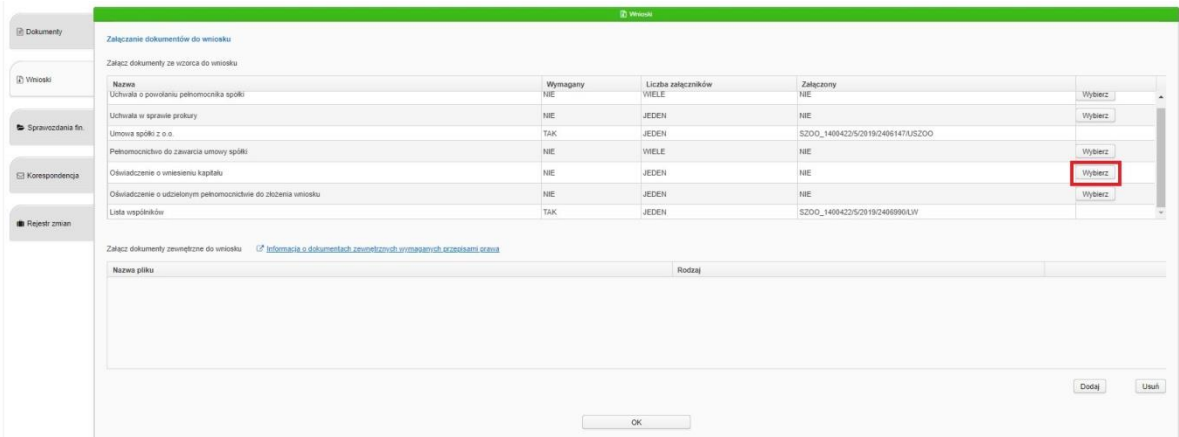

Otworzy się okno z dostępnym dokumentem, którego należy zaznaczyć i kliknąć WYBIERZ.

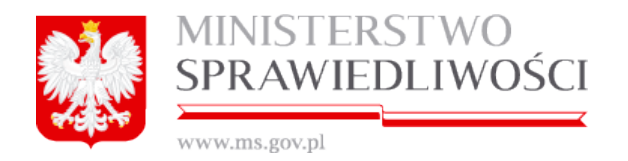

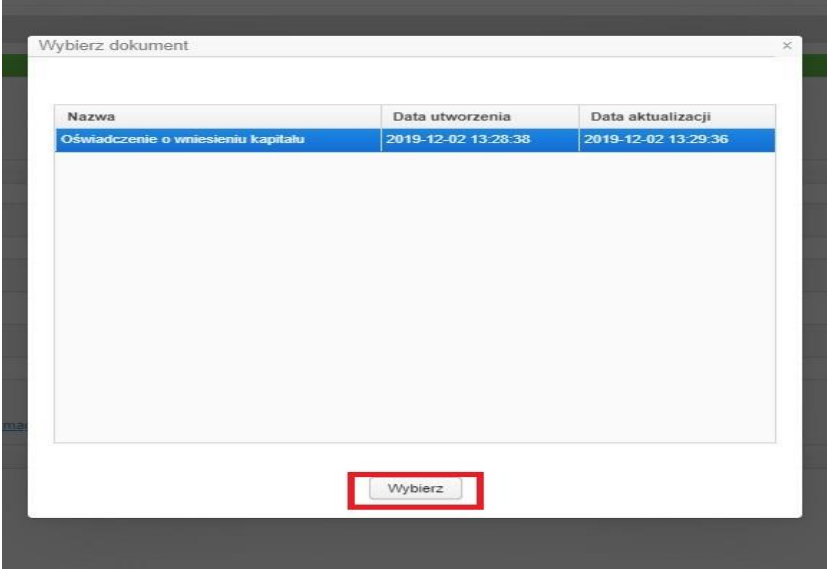

Dokument pojawi się na liście i otrzyma identyfikator. Brak identyfikatora świadczy o tym, że dana pozycja nie została załączona do Wniosku.

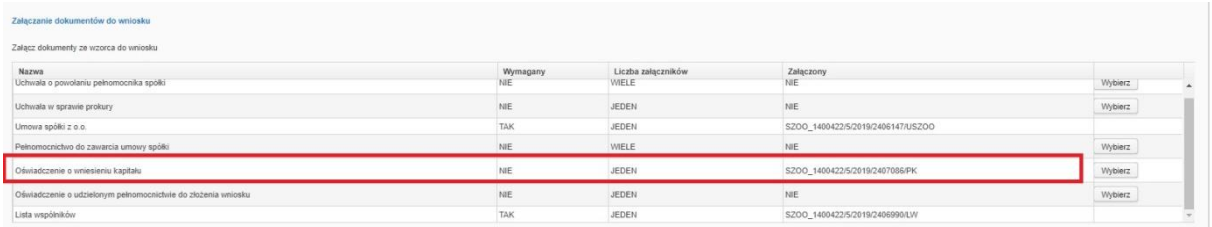

Czynność należy powtórzyć przy każdym dokumencie, który został wypełniony i podpisany oraz ma być załączony do wniosku.

Dokumenty zewnętrzne (wczytane z dysku, a nie wygenerowane z gotowych formularzy systemowych) dołączamy za pomocą przycisku DODAJ.

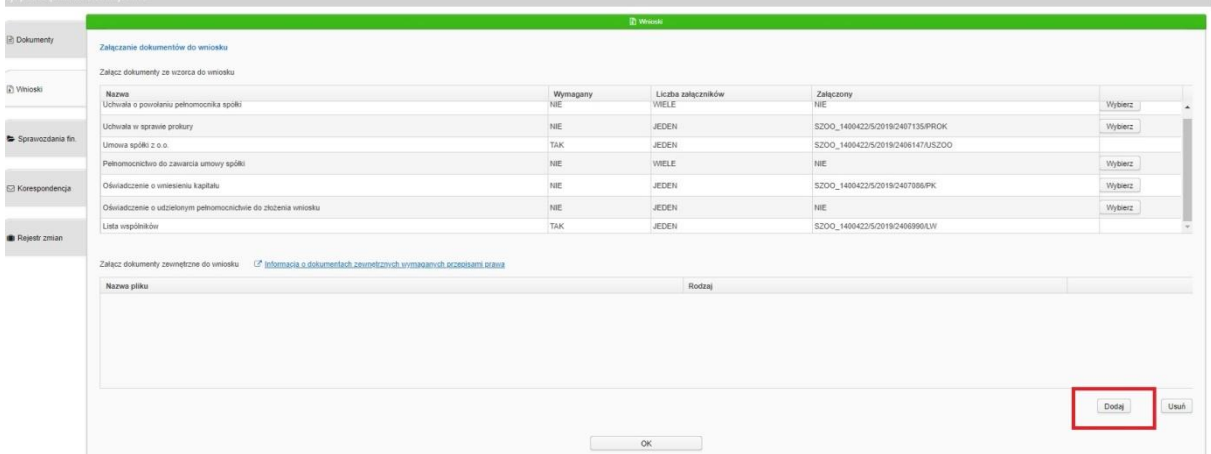

Pojawi się wtedy lista wszystkich załączonych dokumentów zewnętrznych, widocznych w zakładce DOKUMENTY, zaznaczamy pierwszy dokument i klikamy WYBIERZ.

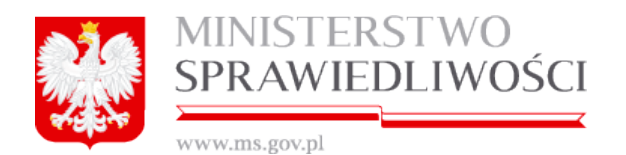

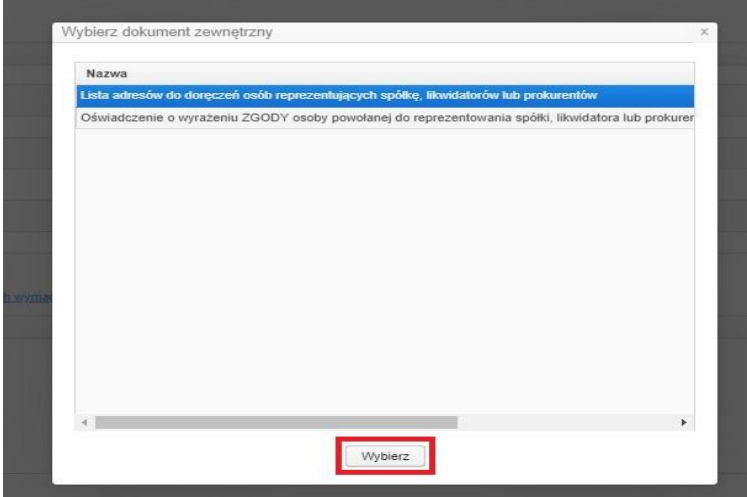

Czynność należy powtórzyć przy każdym dokumencie, który został załączony i jest podpisany.

Kiedy wszystkie dokumenty zostały załączone klikamy OK i uruchamiamy tym samym formularz wniosku.

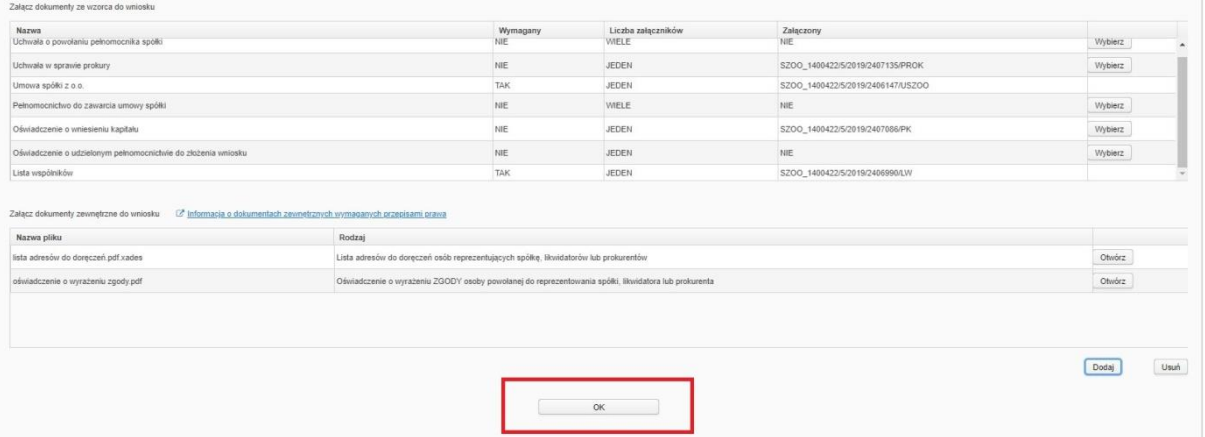

W pierwszej kolejności uzupełniamy Sąd, do którego kierujemy wniosek. Lista sądów jest rozwijalna – wybieramy jeden Sąd z listy, pole uzupełnia się danymi Sądu, pozostałe dane w KROKU 1 wniosku są uzupełnione na podstawie załączonych dokumentów.

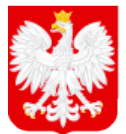

**MINISTERSTWO** SPRAWIEDLIWOŚCI

www.ms.gov.pl

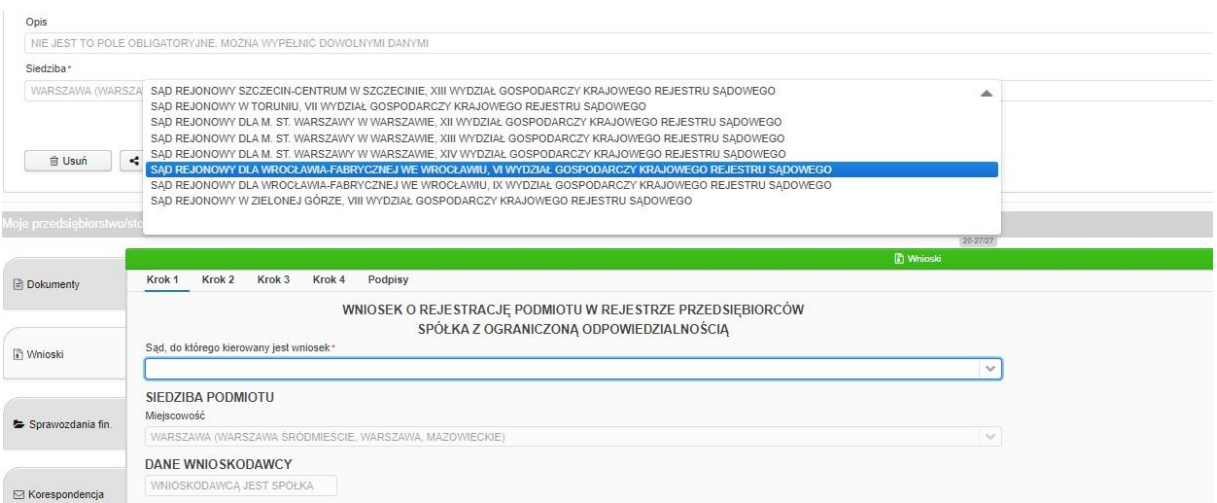

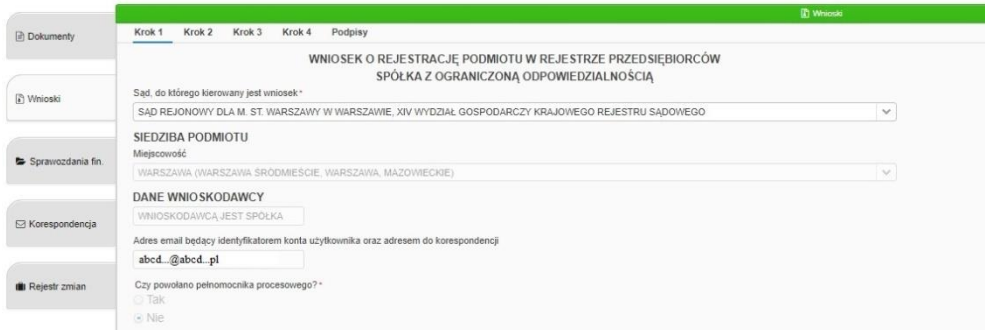

W dalszej części wniosku uzupełniamy dane adresowe spółki, można podać adres poczty elektronicznej i strony WWW tworzonego podmiotu.

WAŻNE: System nie wymusza wypełniania pola "ulica", ponieważ nie wszystkie miejscowości posiadają ulicę. Słownik ulic opiera się na Bazie TERYT.

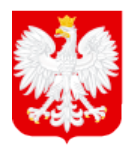

MINISTERSTWO<br>SPRAWIEDLIWOŚCI

www.ms.gov.pl

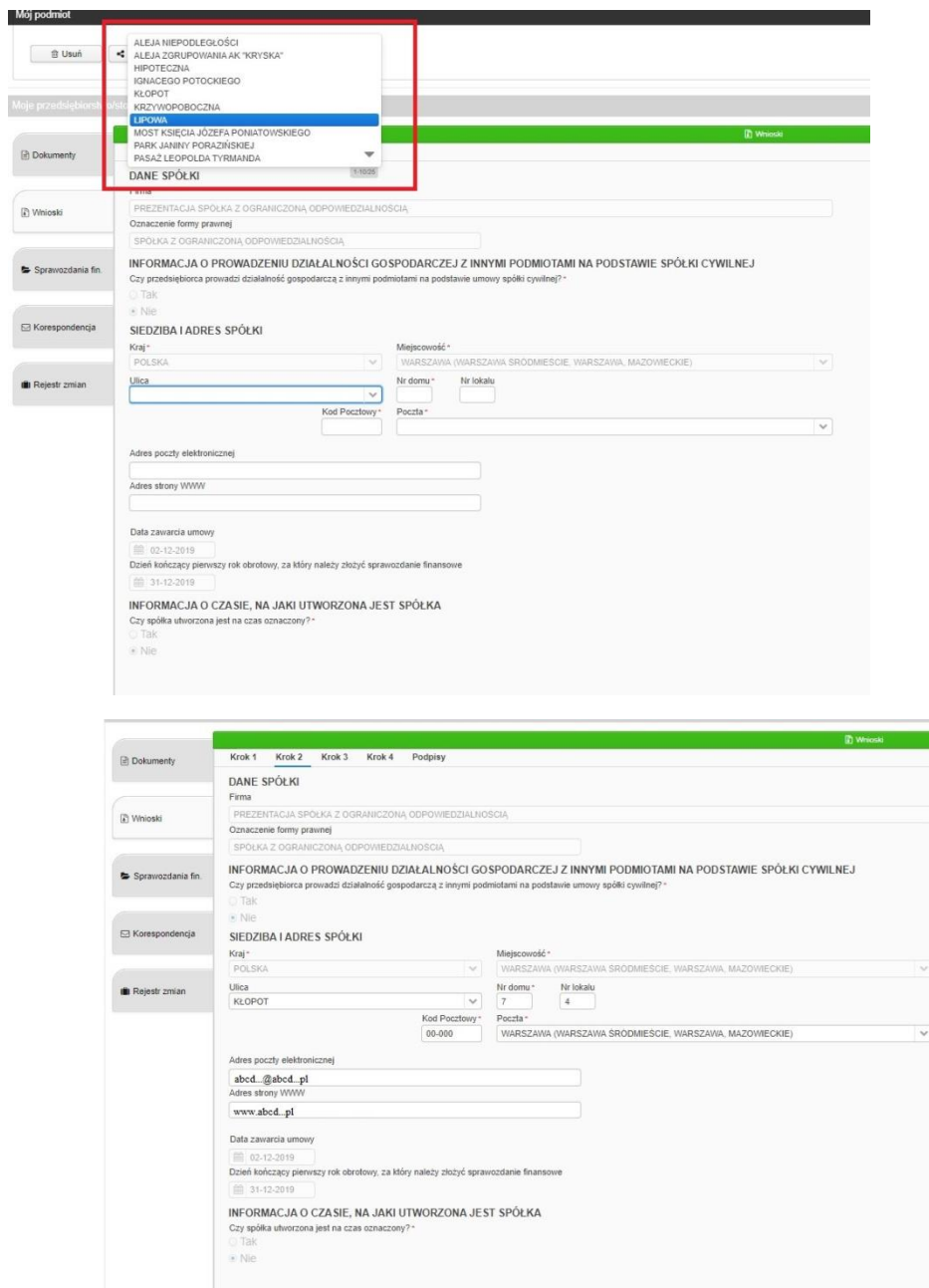

Krok 3 wniosku – informacje o oddziałach spółki.

Aby dodać oddział klikamy DODAJ.

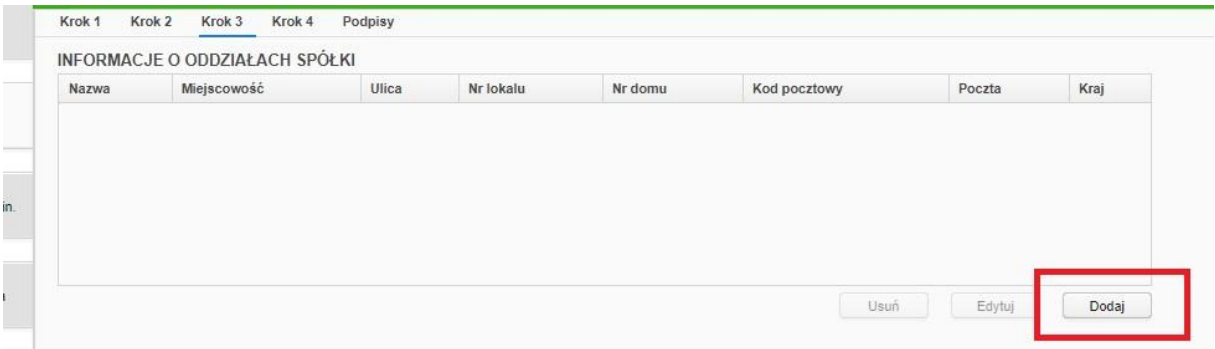

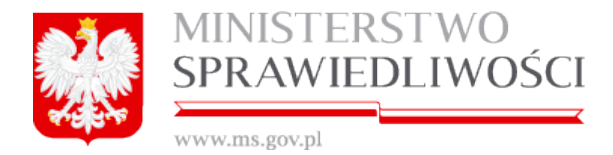

Pojawi się formatka, w której należy uzupełnić dane Oddziału.

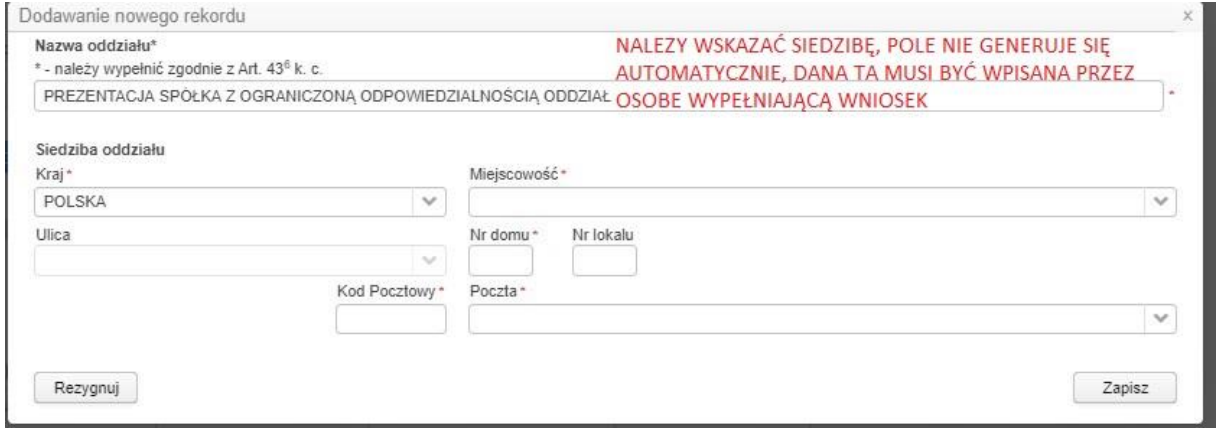

*WAŻNE: Jak wskazano na screenie nazwę oddziału musi uzupełnić osoba wypełniająca wniosek np: PREZENTACJA spółka z ograniczona odpowiedzialnością ODDZIAŁ w POZNANIU. Częsty błąd osób rejestrujących spółki - brak dopisania siedziby w nazwie spółki przy dodawaniu oddziału.*

Krok 3 – informacje o wspólnikach spółki – dla osób fizycznych nie uzupełniamy danych, przy osobach prawnych system daje możliwość uzupełnienia tabeli o nr REGON. W tym celu zaznaczamy osobę prawną i klikamy EDYTUJ. Pojawi się okno wraz z polem do wpisania nr Regon, po wpisaniu numeru klikamy ZAPISZ.

*WAŻNE: System nie sprawdza poprawności wpisania numeru REGON – brak połączenia z KRS, nie sprawdza też czy taki numer został przy osobie prawnej na pewno wpisany, jest to pole nieoznaczone "gwiazdką".*

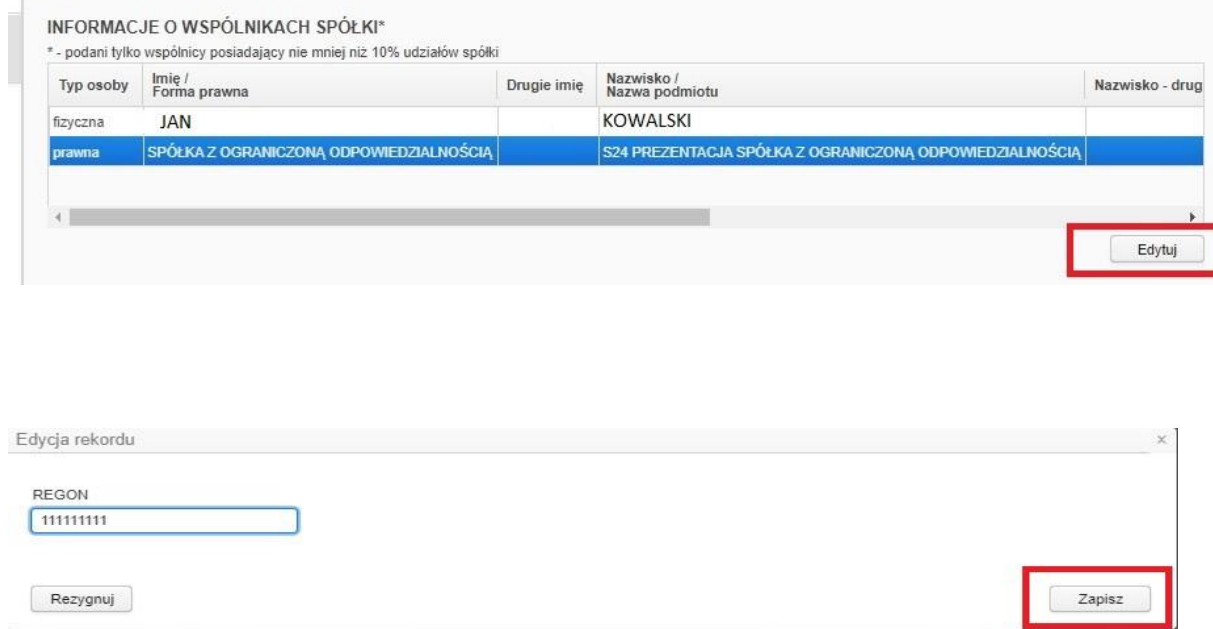

Krok 3 – dane osób wchodzących w skład organu uprawnionego do reprezentowania spółki.

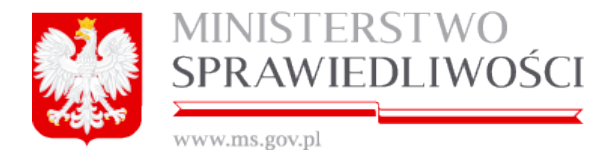

Uzupełniamy tutaj informację o zawieszeniu członków zarządu, w tym celu zaznaczamy kolejno osoby na liście i klikamy EDYTUJ.

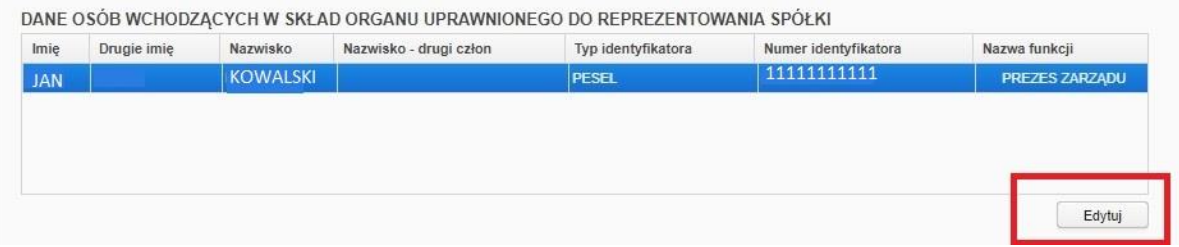

Zaznaczamy TAK, bądź NIE przy informacji o zawieszeniu, w przypadku kliknięcia TAK musimy uzupełnić datę do kiedy osoba została zawieszona. Klikamy ZAPISZ.

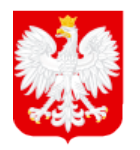

MINISTERSTWO<br>SPRAWIEDLIWOŚCI

www.ms.gov.pl

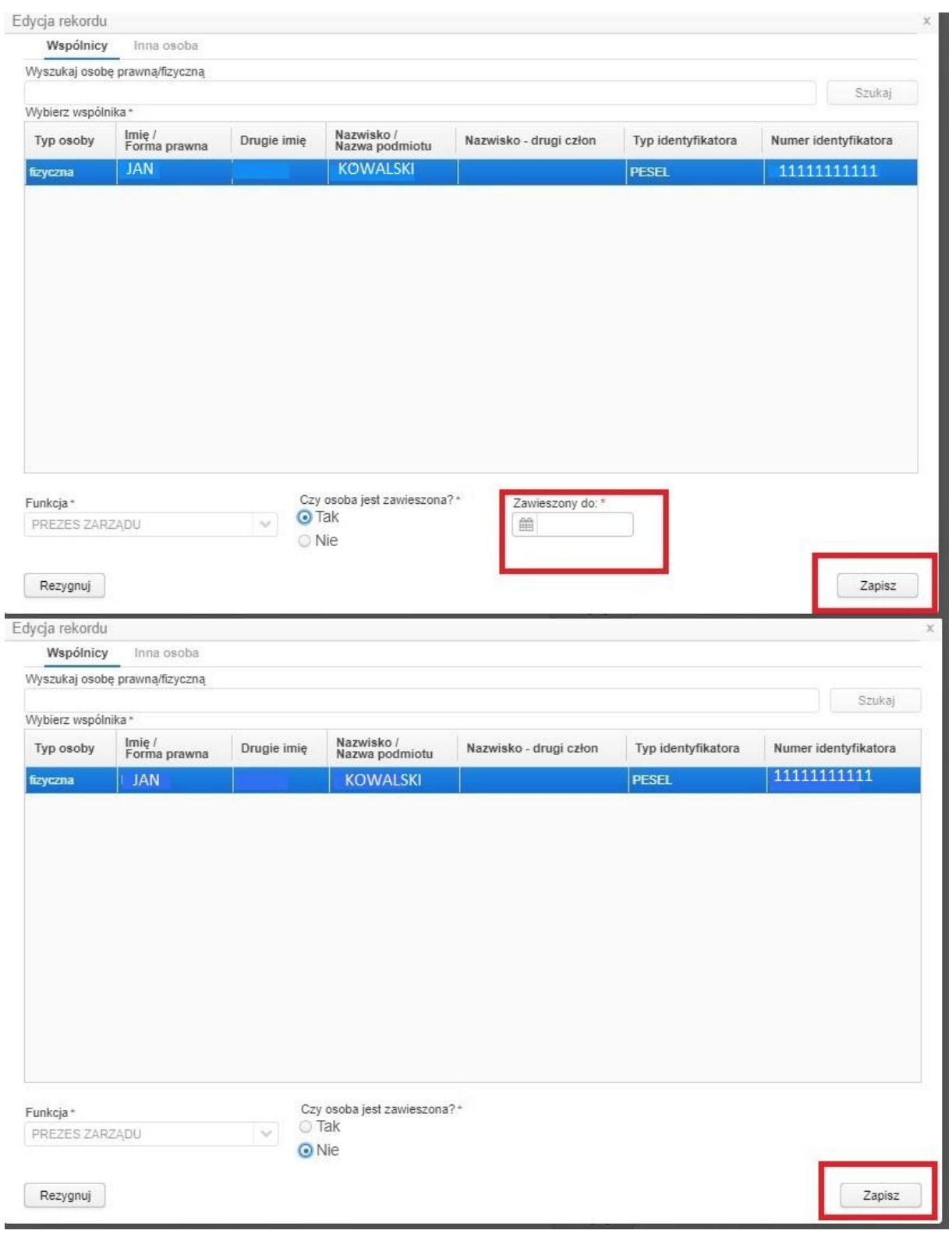

Krok 3

- organ uprawniony do reprezentacji podmiotu – ZARZĄD – wpis wypełniony automatycznie, nie podlega zmianie.

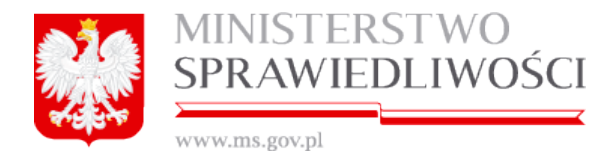

- sposób reprezentacji - wpis wypełniony automatycznie, nie podlega zmianie.

ORGAN UPRAWNIONY DO REPREZENTACJI PODMIOTU Nazwa organu ZARZĄD

#### SPOSÓB REPREZENTACJI

W przypadku Zarzadu jednoosobowego oświadczenia w imieniu spółki składa członek Zarzadu. W przypadku Zarzadu składającego sie z dwóch lub wiekszej liczby osób do składania oświadczeń w imieniu spółki jest wymagane współdziałanie dwóch członków Zarządu albo jednego członka Zarządu łącznie z prokurentem

W kroku 4 wniosku prezentują się dane osób wchodzących w skład organu nadzoru oraz dane pełnomocników i prokurentów, dane nie są uzupełniane.

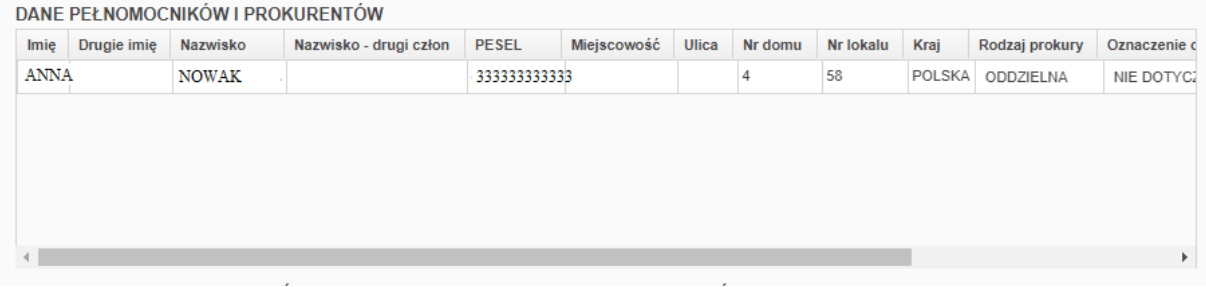

W kolejnej części uzupełniane są dane dotyczące PRZEDMIOTU DZIAŁALNOŚCI, wybieramy jeden kod przeważającej działalności poprzez przycisk WYBIERZ.

*WAŻNE: Przy wyborze przeważającej działalności pojawia się lista WSZYSTKICH dostępnych kodów PKD nie tylko tych wybranych w Umowie. Do osoby rejestrującej należy poprawny wybór kodu.*

Wybieramy kod działalności przeważającej poprzez rozwinięcie wybranego kodu do poziomu podklasy (kod zawierający na końcu literę najczęściej Z rzadziej A, B, C lub D). Kod zapisujemy przyciskiem ZATWIERDŹ.

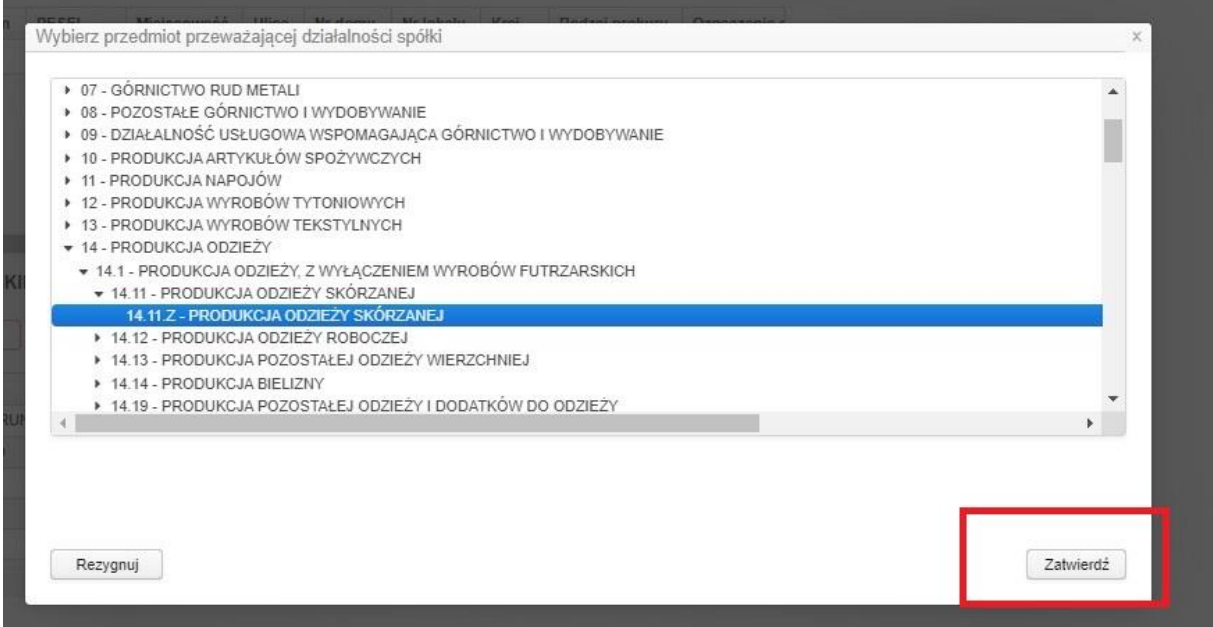

Kod zostaje dodany i jest widoczny na wniosku.

Oprócz kodu przeważającego możemy dodać maksymalnie 9 kodów POZOSTAŁYCH.

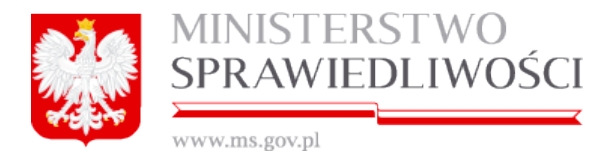

*WAŻNE: Kod przeważającej działalności jest wymagany, natomiast wybranie kodów pozostałej działalności zależne jest od preferencji osoby wypełniającej wniosek. Nie trzeba też wskazywać wszystkich dziewięciu kodów, ich liczba jest również zależna od osoby wypełniającej wniosek.*

Aby kody pozostałej działalności pojawiły się we wniosku należy je przenieść z tabeli DOSTĘPNE PKD do tabeli WYBRANE POZOSTAŁE PKD za pomocą strzałek pomiędzy tabelami. Zaznaczamy wybrany kod i strzałką wskazującą odpowiednią stronę przenosimy kod do tabeli.

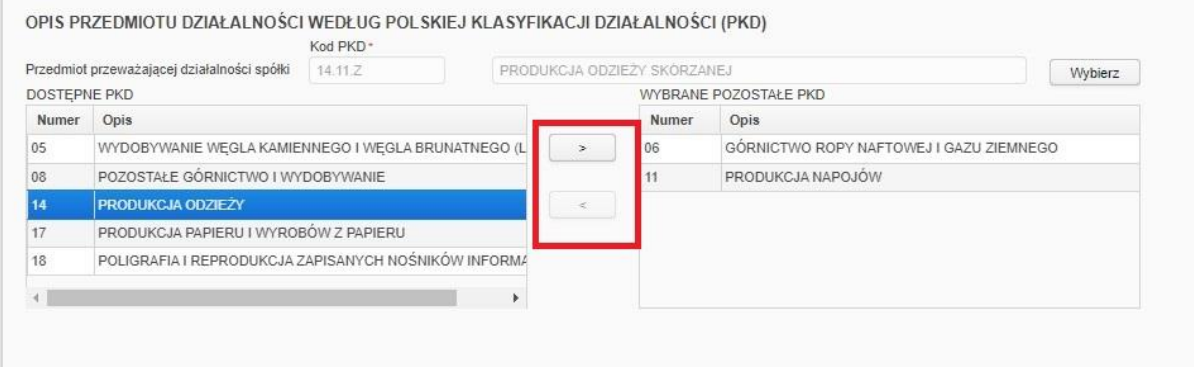

Po wybraniu kodów PKD wniosek jest gotowy do podpisu. System wskazuje osobę do podpisu – osoby uprawnione do reprezentowania podmiotu o ile nie został wyznaczony pełnomocnik do złożenia wniosku, wówczas system wskaże do podpisu pełnomocnika.

Wniosek podpisujemy podpisem kwalifikowanym lub Profilem Zaufanym.

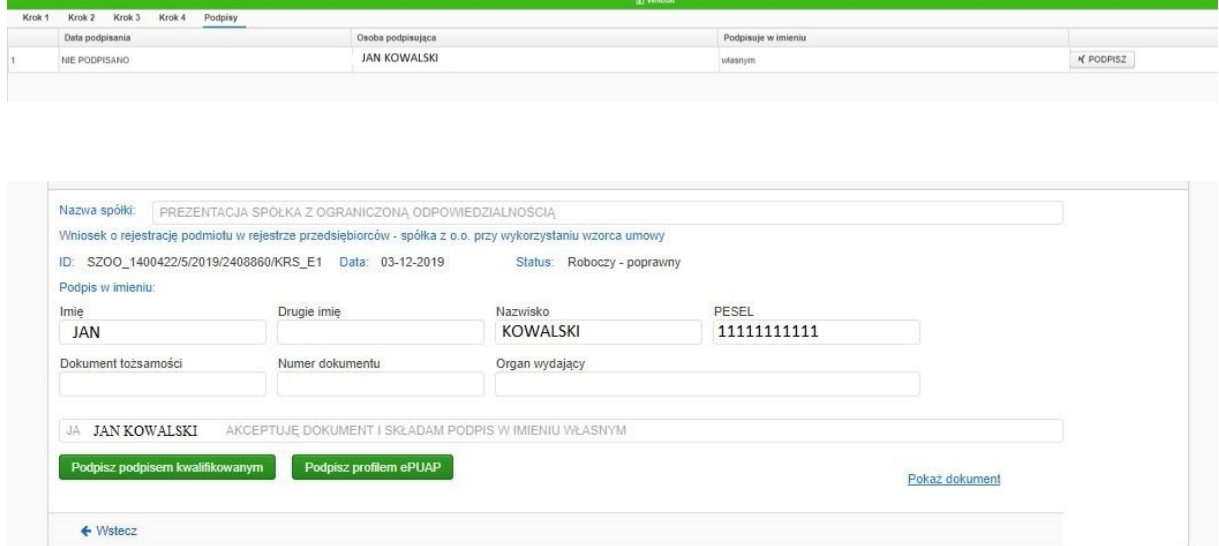

#### Po podpisaniu wniosek otrzymuje status DOKUMENT PODPISANY.

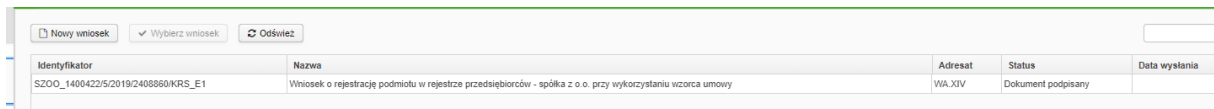

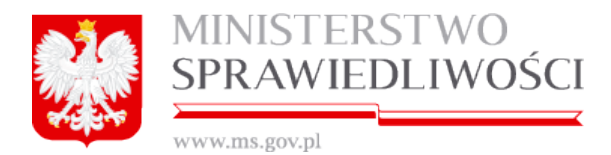

Aby wysłać wniosek wraz z dokumentami do sądu należy go opłacić, w tym celu we wniosku u dołu strony klikamy przycisk OPŁAĆ i WYŚLIJ (jest to jeden przycisk).

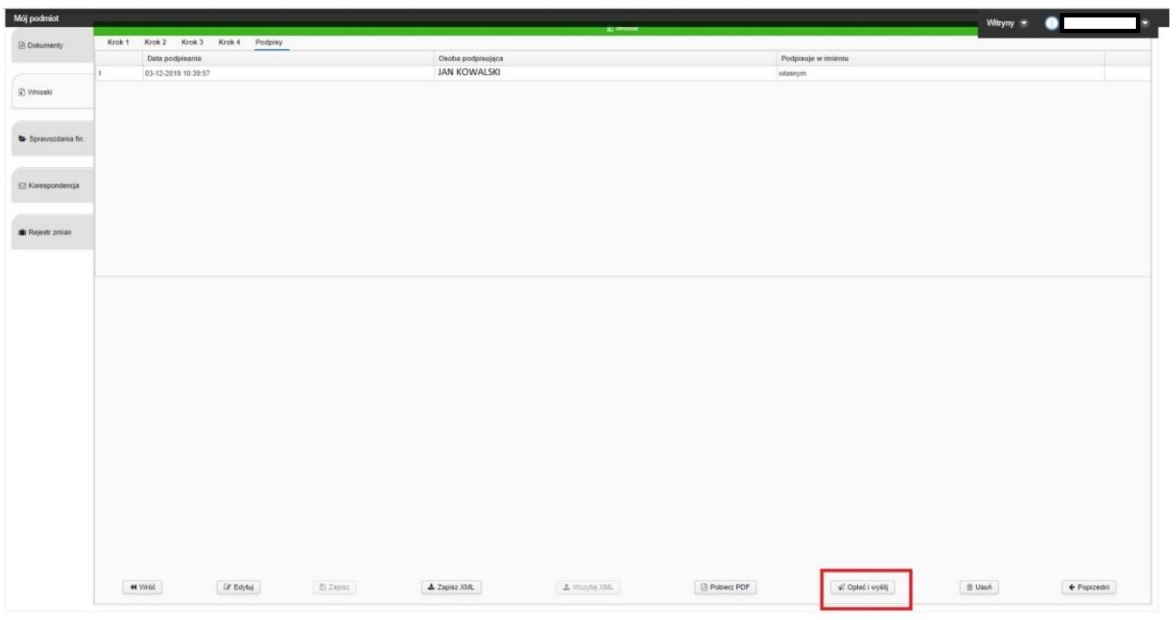

Przechodzimy wówczas do systemu e-Płatności gdzie mamy już wypełnione podsumowanie zapłaty za e-Usługę.

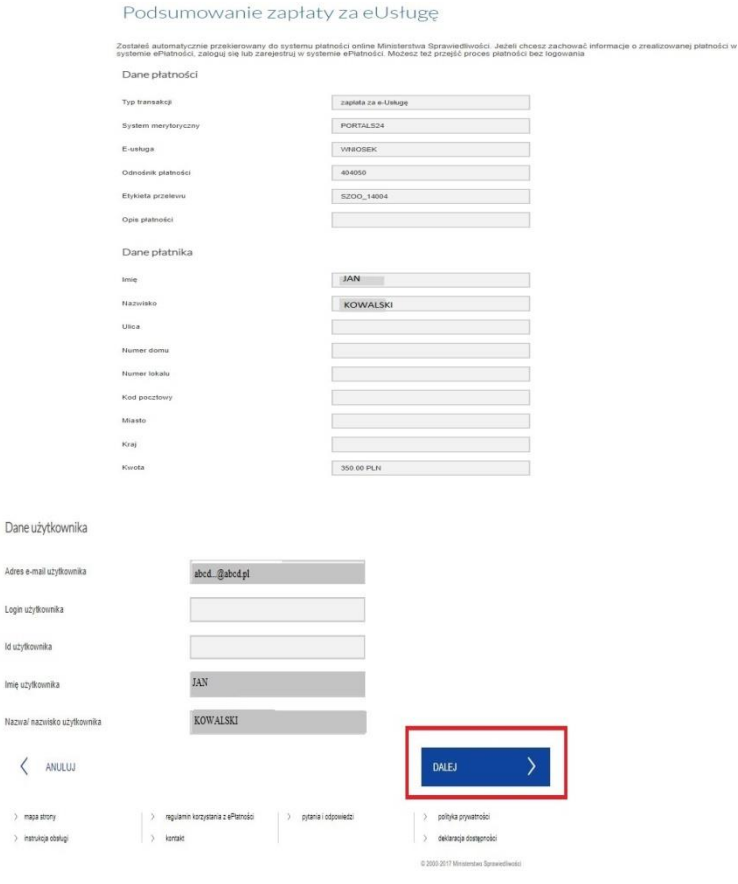

ld użylkowi

 $\langle$ 

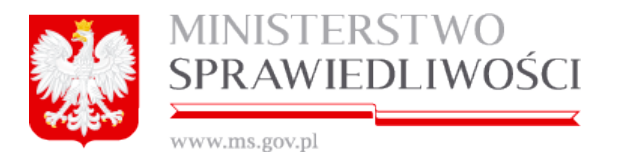

Po kliknięciu przycisku dalej należy wybrać odpowiedni bank (ewentualnie płatność kartą, Blikiem) i dokonać opłaty. Po opłacie system automatycznie powinien wysłać wniosek wraz z dokumentami do sądu i przenieść użytkownika z powrotem na stronę s24. Wniosek wówczas otrzyma status WYSŁANY DO SĄDU.